Guía de Desktop Management Ordenadores para empresas

© Copyright 2007 Hewlett-Packard Development Company, L.P. La información contenida en este documento está sujeta a cambios sin previo aviso.

Microsoft, Windows y Windows Vista son marcas comerciales o registradas de Microsoft Corporation en los Estados Unidos y otros países.

Intel y vPro son marcas comerciales de Intel Corporation en los Estados Unidos y en otros países.

Las únicas garantías para los productos y servicios de HP quedan establecidas en las declaraciones de garantía expresa que acompañan a dichos productos y servicios. La información contenida aquí no debe interpretarse como garantía adicional. HP no se hace responsable de las omisiones ni de los errores técnicos o de edición que pueda contener este documento.

Este documento contiene información propietaria protegida por copyright y no puede ser fotocopiado, reproducido ni traducido a otro idioma, ya sea parcialmente o en su totalidad, sin el consentimiento previo y por escrito de Hewlett-Packard Company.

Guía de Desktop Management

Ordenadores para empresas

Segunda edición (octubre de 2007)

Referencia: 451272-072

## **Acerca de este libro**

Esta guía ofrece definiciones e instrucciones sobre cómo utilizar las funciones de seguridad y manejabilidad preinstaladas en determinados modelos.

- **A ¡ADVERTENCIA!** El texto señalado de esta forma significa que si no se siguen las indicaciones, se podrían producir lesiones personales e incluso la muerte.
- **PRECAUCIÓN:** El texto señalado de esta forma significa que si no se siguen las indicaciones, podrían producirse daños en el equipo o pérdida de información.
- **FY NOTA:** El texto señalado de esta forma proporciona información complementaria importante.

# Tabla de contenido

#### 1 Introducción a Desktop Management

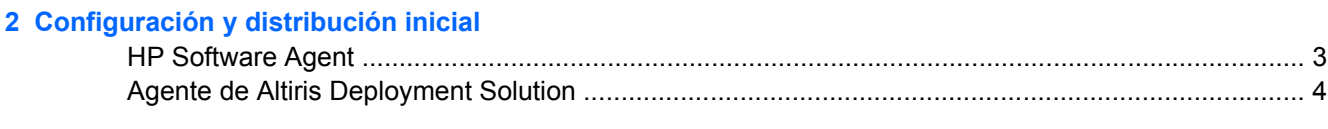

#### 3 Instalación remota del sistema

#### 4 Actualización y gestión del software

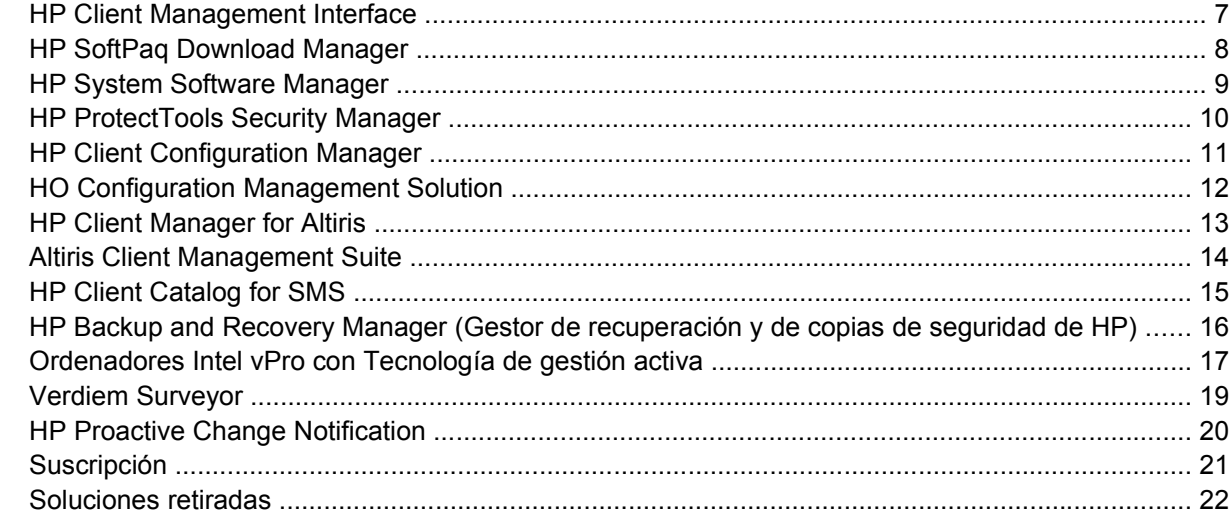

#### 5 Memoria flash de la ROM

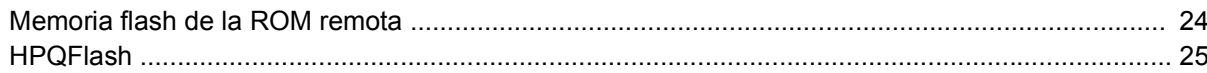

#### 6 Modo de recuperación de emergencia del bloqueo de arranque

#### 7 Duplicado de la configuración

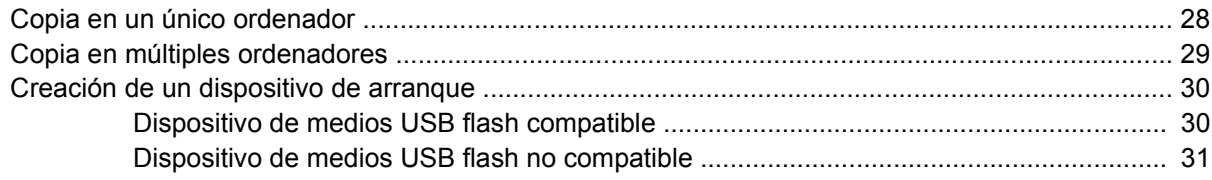

#### 8 Botón de encendido de modo dual

### **[9 Sitios Web de soporte de HP](#page-39-0)**

### **[10 Estándares de la industria](#page-40-0)**

## **[11 Seguimiento y seguridad de activos](#page-41-0)**

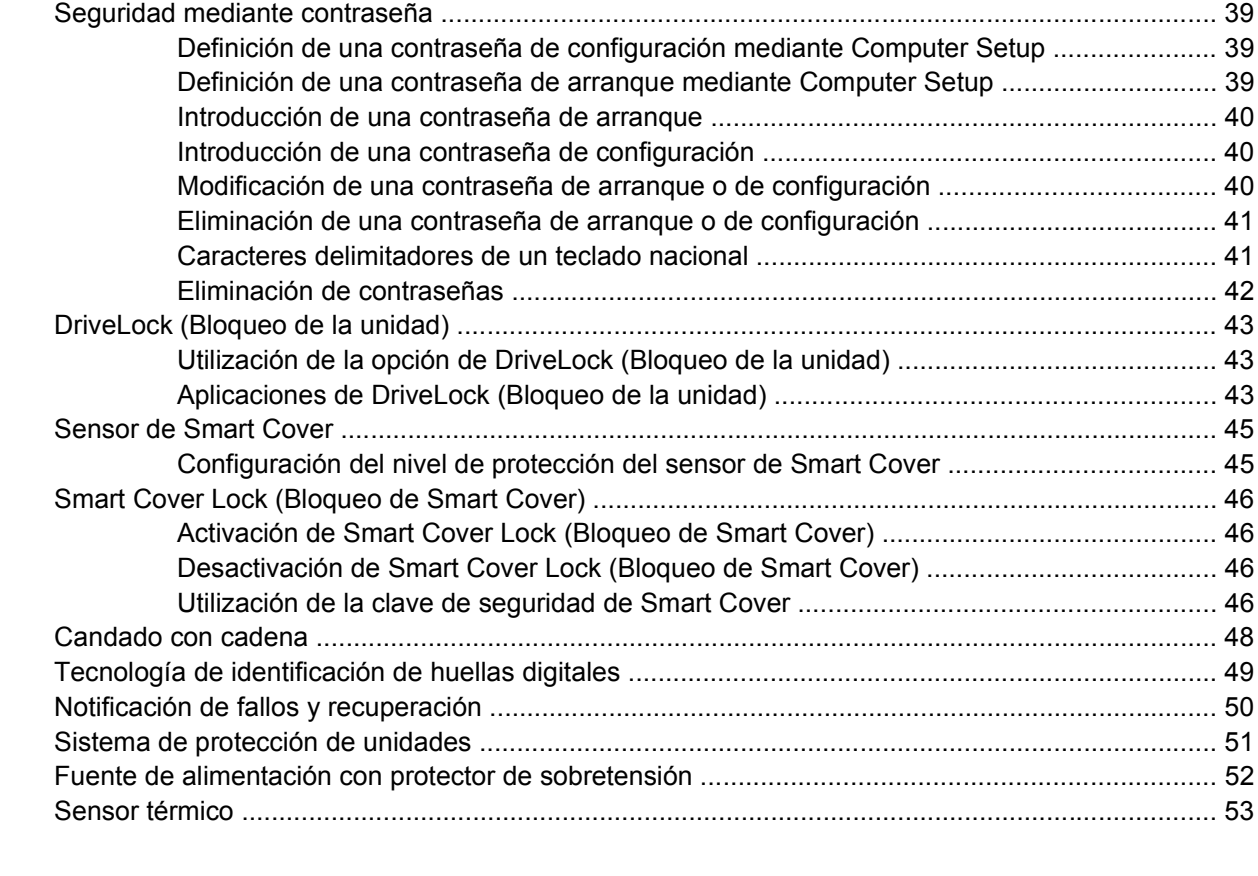

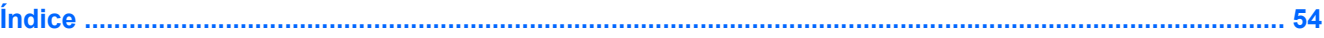

# <span id="page-6-0"></span>**1 Introducción a Desktop Management**

HP Client Management Solutions proporciona soluciones basadas en estándares para gestionar y controlar ordenadores de sobremesa, workstations y ordenadores portátiles en un entorno de red. HP fue pionera en la manejabilidad de ordenadores de sobremesa con la introducción en 1995 de los primeros ordenadores personales de sobremesa completamente manejables de la industria. HP tiene una patente en tecnología de manejabilidad. Desde entonces, HP ha realizado grandes esfuerzos para desmxrollar los estándares y la infraestructura necesmxios para distribuir, configurar y gestionar de forma efectiva ordenadores de sobremesa, workstations y ordenadores portátiles. HP desmxrolla su propio software de gestión y trabaja en estrecha colaboración con los proveedores de soluciones de software de gestión líderes en la industria para garantizar la compatibilidad entre HP Client Management Solutions y estos productos. Las soluciones HP Client Management Solutions representan un aspecto importante de nuestro extenso compromiso por proporcionar soluciones que le ayuden a disminuir los gastos totales de mantenimiento de los ordenadores a lo largo de su ciclo de vida.

Las funciones y características clave de Desktop Management son:

- Configuración y distribución inicial
- Instalación remota del sistema
- Actualización y gestión del software
- Memoria flash de la ROM
- Configuración de las opciones de hardware
- Seguimiento y seguridad de activos
- Notificación de fallos y recuperación
- **EY NOTA:** Las funciones específicas admitidas que se describen en esta quía varían según el modelo o la versión de software.

# <span id="page-7-0"></span>**2 Configuración y distribución inicial**

El equipo se entrega con una imagen de software del sistema preinstalada. Después de un breve proceso de "desempaquetado" del software, ya se puede utilizar el ordenador.

Si lo desea, puede sustituir la imagen de software preinstalada por un conjunto personalizado de software del sistema y las aplicaciones. Una imagen de software personalizada puede distribuirse de varias formas. Por ejemplo:

- Instalar aplicaciones de software adicionales tras desempaquetar la imagen de software preinstalada.
- Utilización de herramientas de distribución de software, como HP Configuration Manager, HP Configuration Management Solution (basado en la tecnología Radia), o Altiris Deployment Solution para reemplazar el software preinstalado con una imagen de software personalizada.
- Utilizar un proceso de clonación del disco para copiar el contenido de una unidad de disco duro a otra.

El mejor método de distribución depende del entorno y los procesos de tecnología de la información. En el apartado de distribución en PC de la página Web HP Lifecycle Service (Soluciones y servicios) <http://h20219.www2.hp.com/services/cache/80906-0-0-225-121.html> se proporciona información sobre cómo seleccionar el mejor método de distribución.

El CD *Restore Plus!*, la configuración basada en la memoria ROM y el hardware ACPI proporcionan más ayuda en la recuperación del software del sistema, la gestión y solución de problemas de configuración, y la administración de energía.

**NOTA:** Consulte [HP Backup and Recovery Manager \(Gestor de recuperación y de copias de](#page-21-0) [seguridad de HP\) en la página 16](#page-21-0) para obtener más información sobre cómo crear el CD *Restore Plus!*.

## <span id="page-8-0"></span>**HP Software Agent**

El agente de gestión utilizado tanto por HP Client Configuration Manager y HP Configuration Management Solution está precargado en el ordenador. Cuando está instalado, permite la comunicación con la consola de gestión HP.

Para instalar HP Software Agent:

- **1.** Haga clic en **Inicio**.
- **2.** Haga clic en **Todos los programas**.
- **3.** Haga clic en **HP Manageability**.
- **4.** Haga clic en **Radia Management Agent Readme**.
- **5.** Consulte y siga las instrucciones del archivo Léame para instalar HP Software Agent.

HP Software Agent es un componente de infraestructura clave para activar todas las soluciones de gestión de HP Configuration Management Solution. Para obtener más información sobre los otros componentes de infraestructura necesarios para implementar las soluciones de gestión de HP Configuration Management Solutions, visite <http://h20229.www2.hp.com/solutions/ascm/index.html>.

# <span id="page-9-0"></span>**Agente de Altiris Deployment Solution**

El ordenador tiene precargado este programa. Cuando se instala, permite la comunicación con la consola de la solución de distribución del administrador.

Para instalar el agente de Altiris Deployment Solution:

- **1.** Haga clic en **Inicio**.
- **2.** Haga clic en **Todos los programas**.
- **3.** En Windows Vista, haga clic en **Install Altiris DAgent** (Instalar Altiris DAgent). En Windows XP, haga clic en **Install Altiris AClient** (Instalar Altiris AClient).
- **4.** Siga las instrucciones en pantalla para instalar y configurar el cliente Altiris.

Este agente es un componente de infraestructura clave para activar Altiris Deployment Solution, que forma parte de Altiris Client Management Suite. Para obtener más información sobre los otros componentes de infraestructura necesarios para implementar Altiris Client Management Suite, visite [http://www.hp.com/go/easydeploy.](http://www.hp.com/go/easydeploy)

# <span id="page-10-0"></span>**3 Instalación remota del sistema**

La función Remote System Instalation (Instalación remota del sistema) sirve para iniciar y configurar el sistema mediante la información de software y configuración localizada en un servidor de red mediante la inicialización de Preboot Execution Environment (PXE, Entorno de ejecución previa al arranque). La función Remote System Instalation (Instalación remota del sistema) se utiliza generalmente como una herramienta de configuración del sistema y puede utilizarse en las tareas siguientes:

- Dar formato a la unidad de disco duro
- Distribuir una imagen de software en uno o más PC nuevos
- Actualizar de forma remota el BIOS del sistema en la memoria flash de la ROM ([Memoria flash de](#page-29-0) [la ROM remota en la página 24](#page-29-0))
- Configurar los ajustes del BIOS del sistema

Para iniciar la función Remote System Instalation (Instalación remota del sistema), pulse F12 cuando aparezca el mensaje **F12 = Network Service Boot** (F12 = Arranque de servicio de red) en la esquina inferior derecha de la pantalla del logotipo de HP al arrancar el ordenador. Siga las instrucciones que aparecen en la pantalla para continuar el proceso. El orden de arranque predeterminado es un ajuste de la configuración del BIOS que se puede cambiar para intentar que se arranque siempre desde PXE.

# <span id="page-11-0"></span>**4 Actualización y gestión del software**

HP proporciona varias herramientas para la gestión y actualización del software de los equipos de sobremesa y portátiles, y workstations:

- **HP Client Management Interface**
- **HP SoftPaq Download Manager**
- **HP System Software Manager**
- **HP ProtectTools Security Manager**
- **HP Client Configuration Manager**
- **HO Configuration Management Solution**
- **HP Client Manager for Altiris**
- Altiris Client Management Suite
- **HP Client Catalog for SMS**
- HP Backup and Recovery Manager (Gestor de recuperación y de copias de seguridad de HP)
- ordenadores Intel vPro con Active Management Technology (Tecnología de gestión activa)
- Verdiem Surveyor
- **HP Proactive Change Notification**
- **HP Subscriber's Choice**

# <span id="page-12-0"></span>**HP Client Management Interface**

Independientemente de las herramientas de gestión del sistema que se utilicen en el departamento de TI, la gestión de los soportes de hardware y software es importante para mantener bajos los costes del departamento y que la empresa sea ágil. El administrador de TI puede acceder a HP Client Management Interface programando scripts sencillos e integrándolos en la solución de gestión de su elección.

Con HP Client Management Interface (HP CMI), los nuevos ordenadores para empresa HP se integran del mismo modo en el entorno de TI gestionado. HP CMI ofrece una interfaz que simplifica la integración de los ordenadores HP para empresas con herramientas de gestión de sistemas frecuentes en el sector (incluyendo Microsoft Systems Management Server, IBM Tivoli Software y HP Operations) y aplicaciones de gestión personalizadas y desarrolladas internamente. Con HP CMI, las herramientas y aplicaciones de gestión de sistemas pueden solicitar inventarios exhaustivos de clientes, recibir información del estado del equipo y gestionar ajustes del BIOS del sistema mediante comunicación directa con el ordenador cliente, de modo que no sea tan necesario disponer de un agente o un conector de software para lograr la integración.

HP Client Management Interface está basado en los estándares del sector que incluyen Microsoft Windows Management Interface (MS WMI), Web-Based Enterprise Management (WBEM), System Management BIOS (SMBIOS) y Advanced Configuration and Power Interface (ACPI). HP CMI utiliza la tecnología foundation de HP Client Management Solutions. Con HP CMI, HP ofrece la flexibilidad de elegir cómo gestionar los ordenadores clientes HP.

HP Client Management Interface utilizado junto con un software de gestión de sistemas puede:

- Solicitar información exhaustiva de inventarios de los clientes y capturar información detallada sobre los procesadores, unidades de disco duro, memorias, BIOS y controladores, incluidos sensores de información (como velocidad del ventilador, voltaje y temperatura).
- Recibir información sobre el estado del ordenador: suscripción a una gran variedad de alertas de hardware cliente (como, por ejemplo, exceso de temperatura, ventiladores y cambios en la configuración del hardware) para enviarlos a la consola de gestión del sistema, a la aplicación o al ordenador del cliente local. Las alertas se envían en tiempo real cuando las provocan conflictos de hardware.
- Gestión de la configuración del BIOS del sistema: realizar funciones F10 como poner y cambiar contraseñas del BIOS y solicitar el arranque en modo remoto de algún sistema cliente, o de todos, desde la consola de gestión sin tener que ir a cada máquina.

Para obtener más información sobre HP Client Management Interface, consulte [http://www.hp.com/go/](http://www.hp.com/go/hpcmi/) [hpcmi/.](http://www.hp.com/go/hpcmi/)

# <span id="page-13-0"></span>**HP SoftPaq Download Manager**

HP SoftPaq Download Manager es una interfaz gratuita y fácil de utilizar para localizar y descargar actualizaciones de software para los modelos de PC clientes de HP en su entorno. Si especifica sus modelos, sistema operativo e idioma puede localizar, clasificar y seleccionar rápidamente los softpaq que necesita. Para descargar HP SoftPaq Download Manager, visite [http://h20331.www2.hp.com/](http://h20331.www2.hp.com/Hpsub/cache/509658-0-0-225-121.html) [Hpsub/cache/509658-0-0-225-121.html](http://h20331.www2.hp.com/Hpsub/cache/509658-0-0-225-121.html).

# <span id="page-14-0"></span>**HP System Software Manager**

HP System Software Manager (SSM) es una utilidad que automatiza la distribución remota de los controladores de dispositivos y las actualizaciones del BIOS de los ordenadores HP para empresa en red. Cuando se ejecuta SSM, esta utilidad determina de manera silenciosa (sin interacción del usuario) la revisión de los niveles de controladores y del BIOS instalados en cada sistema cliente en red y compara este inventario con el sistema de software SoftPaqs que se ha aprobado y almacenado en un almacén central de archivos. A continuación, SSM actualiza automáticamente cualquier software de sistema que se tenga que revisar entre los ordenadores de la red a los niveles más recientes disponibles en el almacén de archivos. Como SSM sólo permite la distribución de actualizaciones SoftPaq a los modelos de sistema cliente correctos, los administradores de sistemas pueden utilizar SSM con confianza y eficiencia para mantener actualizado el software de los sistemas.

System Software Manager se integra con las herramientas de distribución de software para empresas como HP Configuration Management Solution, HP Client Manager for Altiris y Microsoft Systems Management Serve (SMS). El uso de SSM le permite distribuir actualizaciones de terceros o creadas por el usuario que se han empaquetado en formato SSM.

SSM se puede descargar gratuitamente en [http://www.hp.com/go/ssm.](http://www.hp.com/go/ssm)

**EX NOTA:** Actualmente SSM no admite memoria flash de la ROM remota en sistemas en los que Windows Vista BitLocker esté activado y que utilicen medidas TPM para proteger las claves de BitLocker, dado que al utilizar la memoria flash en el BIOS se invalidaría la firma de confianza que BitLocker ha creado para la plataforma. Desactive BitLocker mediante la Directiva de grupo para crear una memoria flash del BIOS del sistema.

Puede habilitar la compatibilidad con BitLocker sin medidas TPM del BIOS para evitar invalidar las claves de BitLocker. HP recomienda mantener una copia de seguridad de las credenciales de BitLocker por si se produce alguna situación de recuperación de emergencia.

# <span id="page-15-0"></span>**HP ProtectTools Security Manager**

El software HP ProtectTools Security Manager ofrece funciones de seguridad que facilitan la protección contra el acceso no autorizado a los ordenadores, redes y datos importantes. Los siguientes módulos de software proporcionan funciones de seguridad mejoradas:

- Credencial Manager for HP ProtectTools
- **Embedded Security for HP ProtectTools**
- Java Card Security for HP ProtectTools
- **BIOS Configuration for HP ProtectTools**
- Drive Encryption for HP ProtectTools
- Device Access Manager for HP ProtectTools

Los módulos de software disponibles para su ordenador pueden variar dependiendo del modelo. Por ejemplo, Embedded Security for HP ProtectTools (Seguridad integrada para ProtectTools) sélo está disponible para equipos en los que esté instalado el chip de seguridad integrada del módulo Trusted Platform Module (TPM).

Los módulos de software HP ProtectTools puede que estén preinstalados, precargados o disponibles para su descarga en la página Web de HP. Para algunos ordenadores de escritorio de HP Compaq, HP ProtectTools está disponible como una opción postventa. Para obtener más información, visite <http://www.hp.com>.

**NOTA:** Las instrucciones contenidas en esta guía están escritas basándose en la creencia de que va ha instalado los módulos del software HP ProtectTools aplicables.

# <span id="page-16-0"></span>**HP Client Configuration Manager**

HP Client Configuration Manager es una solución de gestión de hardware y software para entornos de Windows Vista, Windows XP y HP Thin Client de sencillo uso y rápida implantación que proporciona una sólida base para requisitos futuros. Se ofrece en dos ediciones:

- La edición básica es un producto gratuito para gestionar equipos de escritorio, portátiles y estaciones de trabajo de HP, e incluye inventario de hardware y software, control remoto, control de alertas, actualizaciones de HP BIOS y de controlador, integración con HP Protect Tools y soporte complementario para Intel AMT. La edición básica admite además la implantación y gestión de HP Thin Client.
- La edición Premium, disponible a la venta, incluye todas las funciones de la edición básica además de implantación y migración de Windows, capacidades de gestión de parches, distribución de software y medición de uso de software.

HP Client Configuration Manager proporciona un ruta de migración a HP Configuration Management Solution (basado en tecnología Radia) para la gestión automatizada de entornos de TI de gran tamaño, heterogéneos y en constante cambio.

Para obtener más información sobre HP Client Configuration Manager, visite <http://www.managementsoftware.hp.com/products/ccm/index.html>.

# <span id="page-17-0"></span>**HO Configuration Management Solution**

HP Configuration Management Solution es una solución basada en directivas que permite a los administradores realizar inventarios, implantar, trabajar con parches y gestionar de manera constante el software y los contenidos en plataformas de cliente heterogéneas. Con HP Configuration Management Solution, los profesionales de TI pueden realizar lo siguiente:

- Automatizar el proceso de gestión de ciclo de vida en su totalidad, desde la detección y la implantación hasta la migración y la eliminación, pasando por la gestión continua
- Implantar automáticamente y gestionar de manera constante un conjunto de software en su totalidad (sistemas operativos, aplicaciones, parches, configuraciones y contenidos) como mejor le convenga
- Gestionar software en prácticamente cualquier dispositivo, incluyendo equipos de escritorio, estaciones de trabajo y portátiles, en una infraestructura heterogénea o independiente
- Gestionar software en la mayoría de sistemas operativos

Gracias a la gestión continua de la configuración, los clientes de HP disfrutan de notables ahorros en costes de TI, tiempos acelerados de salida al mercado del software y de su contenido y una mayor productividad y satisfacción en su uso.

Para obtener más información sobre HP Configuration Management Solution, visite <http://h20229.www2.hp.com/solutions/ascm/index.html>.

## <span id="page-18-0"></span>**HP Client Manager for Altiris**

HP Client Manager, desmxrollado con Altiris, está disponible de forma gratuita para todos los ordenadores de sobremesa, portátiles y workstations de HP para empresas. SSM está integrado en HP Client Manager, y permite un seguimiento, supervisión y gestión centralizados de diversos aspectos del hardware de los sistemas cliente de HP.

Utilice HP Client Manager para:

- Obtener importante información de hardware como CPU, memoria, vídeo y configuración de seguridad
- Supervisar el estado del sistema para solucionar los problemas antes de que ocurran
- Adquirir e instalar de forma automática actualizaciones de controladores y el BIOS sin ir a cada ordenador
- Configurar de forma remota el BIOS y realizar la configuración de seguridad
- Automatizar los procesos para solucionar con rapidez los problemas de hardware

La estrecha integración con las herramientas de HP Instant Support reduce el tiempo de resolución de problemas de hardware.

- Diagnósticos: ejecución y visualización remota de informes con ordenadores de sobremesa, portátiles y workstations de HP
- Examen del estado del sistema: búsqueda de problemas de hardware conocidos en la base instalada de los sistemas clientes de HP
- Active Chat (sesiones de chat activas): conexión con atención al cliente de HP para resolver problemas.
- HP Knowlegdebase (Base de conocimientos de HP): enlace a información experta
- Colección de SoftPaq automatizada y proceso de entrega para una rápida resolución de problemas de hardware.
- Identificar, realizar inventarios e iniciar los sistemas con el chip de seguridad integrada de HP ProtectTools
- Opción de visualización de las alertas del estado de modo local, en el sistema cliente
- Entrega de inventarios de información básica para los no clientes de HP
- Instalación y configuración del chip de seguridad TPM
- Programación central de las copias de seguridad y la recuperación del cliente
- Compatibilidad con complementos para administrar Intel AMT

Para obtener más información sobre HP Client Manager, visite<http://www.hp.com/go/clientmanager>.

# <span id="page-19-0"></span>**Altiris Client Management Suite**

Altiris Client Management Suite es una solución fácil de utilizar para gestionar durante toda la vida útil del software de los equipos de escritorio, portátiles y workstations. Client Management Suite Level 1 incluye los siguientes productos de Altiris:

- **•** Inventory Solution
- Deployment Solution
- Software Delivery Solution
- Patch Management Solution
- **•** Application Metering Solution
- Application Management Solution
- Carbon Copy Solution

Para obtener más información sobre Altiris Client Management Premium Suite, visite <http://www.altiris.com/Products/ClientManagementSuite.aspx>.

## <span id="page-20-0"></span>**HP Client Catalog for SMS**

La gestión de actualizaciones es fundamental en el mantenimiento de cualquier conjunto de ordenadores, desde un único PC a un centro de datos de empresa. La posibilidad de identificar qué actualizaciones existen, así como de distribuir de manera selectiva dichas actualizaciones de una manera puntual y automatizada, ayuda a mantener la seguridad y la productividad de la organización gestionada. HP ofrece ahora un mecanismo que facilita las actualizaciones de los sistemas HP dentro de una infraestructura de gestión Microsoft System Management Server. HP Client Catalog for SMS contiene información sobre los controladores y las correcciones del software para plataformas de escritorio, móviles y de estaciones de trabajo. Con SMS 2003 R2 e Inventory Tool for Custom Updates, las organizaciones pueden integrar y distribuir las actualizaciones de software de HP de manera rápida y sencilla, de acuerdo con las características detalladas de la plataforma que HP Client Catalog for SMS ofrece para sistemas cliente objetivo apropiados dentro de la empresa gestionada.

Para obtener más información sobre HP Client Catalog for SMS, visite [http://www/hp/com/go/](http://www/hp/com/go/easydeploy/) [easydeploy/.](http://www/hp/com/go/easydeploy/)

## <span id="page-21-0"></span>**HP Backup and Recovery Manager (Gestor de recuperación y de copias de seguridad de HP)**

HP Backup and Recovery Manager (Gestor de recuperación y copias de seguridad de HP) es una aplicación sencilla y versátil que permite realizar una copia de seguridad del disco duro principal del equipo, así como efectuar una recuperación del mismo. La aplicación funciona con Windows y crea copias de seguridad de Windows, de todas las aplicaciones y de todos los archivos de datos. Es posible programar el sistema para que realice copias de seguridad a intervalos definidos, o realizarlos manualmente. Los archivos importantes pueden guardarse de manera independiente a las copias de seguridad periódicas.

La aplicación HP Backup and Recovery Manager (Gestor de recuperación y copias de seguridad de HP) está preinstalada en la partición de recuperación del disco duro.

Las copias de seguridad de puntos de recuperación y de archivos pueden copiarse a discos CD o DVD, mientras que todas las copias de seguridad pueden copiarse a la red o a una unidad de disco duro secundaria.

HP recomienda encarecidamente crear un conjunto de discos de recuperación inmediatamente antes de utilizar el ordenador y programar automáticamente copias de seguridad regulares de puntos de recuperación.

Para crear un conjunto de discos de recuperación:

- **1.** Haga clic en **Inicio** > **HP Backup and Recovery** > **HP Backup and Recovery Manager** (Gestor de recuperación y copias de seguridad de HP) para abrir Backup and Recovery Wizard (Asistente de recuperación y copias de seguridad) y, a continuación, haga clic en **Siguiente**.
- **2.** Seleccione **Create a set of recovery discs (Recommended)** (Crear un conjunto de discos de recuperación [recomendado]) y haga clic en **Siguiente**.
- **3.** Siga las instrucciones del asistente.

Para obtener más información acerca del uso de HP Backup and Recovery Manager (Gestor de recuperación y copias de seguridad de HP), consulte la *Guía del usuario de HP Backup and Recovery Manager* (Gestor de recuperación y copias de seguridad de HP). Para ello, seleccione **Iniciar** > **HP Backup and Recovery** > **HP Backup and Recovery Manager Manual** (Manual del gestor de recuperación y copias de seguridad de HP).

**EX NOTA:** Llame al centro de asistencia de HP para solicitar un conjunto de discos de recuperación. Vaya al siguiente sitio Web, seleccione su país/región y haga clic en el vínculo **Technical support after you buy** (Asistencia técnica postventa de productos HP) bajo el encabezado **Call HP** (Contactar con HP) para obtener el número de teléfono del centro de asistencia de su país/región.

[http://welcome.hp.com/country/us/en/wwcontact\\_us.html](http://welcome.hp.com/country/us/en/wwcontact_us.html)

## <span id="page-22-0"></span>**Ordenadores Intel vPro con Tecnología de gestión activa**

Intel Active Management Technology (AMT, Tecnología de gestión activa) ofrece un mejor seguimiento, resolución de problemas y protección de los bienes informáticos de la red. Con AMT, los PC se pueden gestionar aunque el sistema esté encendido, apagado o el sistema operativo esté bloqueado.

Entre las características de Intel vPro se incluyen las siguientes:

- Información de inventario de hardware
- Función de alertas
- Gestión del estado encendido/apagado, energía del ciclo
- Diagnósticos y reparación remotos
	- Serial-over-LAN: permite controlar la consola de ordenadores remotos durante su fase de arranque
	- IDE-Redirect: permite arrancar el sistema desde una unidad de arranque, disco o imagen ISO remotos
- Aislamiento y recuperación basado en hardware: limita y corta el acceso a la red, si se detecta la actividad de un posible virus
- **NOTA:** Para obtener una descripción general sobre la tecnología Intel vPro, visite la página Web [http://www.intel.com/vpro.](http://www.intel.com/vpro)

Para obtener información específica sobre la tecnología Intel vPro de HP, consulte el libro blanco en la dirección <http://www.hp.com/support>. Seleccione el país y el idioma, seleccione **See support and troubleshooting information** (Ver información para la resolución de problemas y ayuda), introduzca el número del modelo del ordenador y pulse Intro. En la categoría **Resources** (Recursos), haga clic en **Manuals (guides, supplements, addendums, etc.)** (Manuales: guías, suplementos, apéndices, etc). En **Quick jump to manuals by category** (Salto rápido a manuales por categorías), haga clic en **White papers** (Libro blanco).

Las tecnologías de gestión disponibles en los sistemas PC Intel vPro incluyen:

- **AMT**
- **ASF**
- Virtualization Technology (VT, Tecnología de virtualización)

Puede que ASF y AMT no se puedan configurar al mismo tiempo, pero sean compatibles.

Configuración de sistemas Intel vPro para AMT o ASF:

- **1.** Encienda o reinicie el equipo. Si trabaja con Microsoft Windows, haga clic en **Inicio** > **Apagar equipo** > **Reiniciar**.
- **2.** Tan pronto como se encienda el ordenador, pulse la tecla de acceso rápido, Ctrl+P, cuando el indicador luminoso del monitor se vuelva verde.
- **E** NOTA: Si no pulsa Ctrl+P en el momento oportuno, para acceder a la utilidad debe reiniciar el ordenador y pulsar Ctrl+P cuando la luz del monitor sea verde.

Esta tecla de acceso rápido introduce la utilidad de configuración de Intel Management Engine BIOS Execution (MEBx). Esta utilidad permite al usuario configurar varios aspectos de la tecnología de gestión. Las opciones de configuración incluyen:

- ME Platform Configuration (Configuración de la plataforma ME)
	- ME Platform State Control (Control del estado de la plataforma ME): activa/desactiva el motor de gestión
	- ME Firmware Local Update (Actualización local de firmware ME): activa/desactiva la gestión local de las actualizaciones de firmware
	- LAN Controller (Controlador LAN): activa/desactiva el controlador de red integrado
	- ME Features Control (Control de las características ME): activa AMT, ASF o ninguno
	- ME Power Control (Control de energía ME): configura la política de energía del motor de gestión.
- Configuración Intel AMT
	- Cambio de la contraseña AMP: cambio necesmxio para configurar AMT (la contraseña predeterminada es **admin**).
	- Nombre de host: permite al administrador asignar un nombre al cliente.
	- TCP/IP: permite al administrador asignar una dirección IP o activar DHCP.
	- Provisioning Server (Servidor de aprovisionamiento): permite al administrador asignar una dirección IP de servidor de aprovisionamiento.
	- Provision Model (Modelo de provisión): permite al administrador configurar el modo SMB o modo empresa.
	- Conjunto PID y PPS: permite al administrador proporcionar opciones de preaprovisionamiento (consulte el libro blanco de HP, *Intel vPro Provisioning*).
	- Un-Provision (Provisión-Un): permite al administrador reestablecer la configuración AMT predeterminada de fábrica.
	- VLAN: permite al administrador activar la ayuda de virtualización LAN.
	- SOL/IDE-R: permite al administrador activar sesiones de control y arranque remotas.
- Cambio de la contraseña MEBx (HP recomienda que se cambie esta contraseña. La contraseña predeterminada es **admin**).

Para gestionar de manera remota los sistemas AMT, el administrador debe utilizar una consola remota compatible con AMT. Las consolas de gestión para empresas se pueden obtener a través de proveedores como HP, Altiris y Microsoft SMS. En modo SMB, el cliente proporciona una interfaz de explorador Web. Para acceder a esta opción, abra un explorador desde cualquier otro sistema de la red e introduzca http://host\_name:16992 donde host\_name es el nombre asignado al sistema. Como alternativa, se puede utilizar la dirección IP en lugar del nombre de host.

# <span id="page-24-0"></span>**Verdiem Surveyor**

Verdiem Surveyor es una solución de software que ayuda a gestionar el coste energético del equipo. Surveyor mide y notifica el consumo de energía del equipo. También permite controlar la configuración de la alimentación del equipo, lo que permite a los administradores implementar fácilmente estrategias de ahorro energético en sus redes. Un HP SoftPaq que incluya el agente Surveyor se puede descargar del sitio de web de soporte de HP e instalar en modelos de equipos de escritorio comerciales compatibles. Las licencias de Surveyor para gestionar equipos se pueden adquirir a través de su representante de HP.

# <span id="page-25-0"></span>**HP Proactive Change Notification**

El programa Proactive Change Notification (Notificación de cambios proactiva) utiliza la página Web Subscriber's Choice (Suscripción) para lograr, de una forma proactiva y automática:

- Enviar mensajes de correo electrónico PCN (Proactive Change Notification o Notificación de cambios proactiva) informando de los cambios de hardware y software que tendrán lugar en la mayoría de los ordenadores y servidores del mercado hasta con 60 días de antelación.
- Enviar mensajes de correo electrónico con boletines para el cliente, consejos, notas, boletines de seguridad y alertas de controladores para la mayoría de los ordenadores y servidores del mercado.

El usuario crea su propio perfil para garantizar que sólo recibe la información relevante a su entorno de TI específico. Si desea más información sobre el programa Proactive Change Notification (Notificación de cambios proactiva) y sobre cómo crear un perfil personalizado, visite [http://h30046.www3.hp.com/subhub.php](http://h30046.www3.hp.com/subhub.php?jumpid=go/pcn.).

# <span id="page-26-0"></span>**Suscripción**

Subscriber's Choice (Suscripción) es un servicio de HP basado en el cliente.

De acuerdo con su perfil, HP le proporcionará sugerencias personalizadas del producto, artículos de funciones o alertas/notificaciones sobre soporte y controladores.

Las alertas/notificaciones sobre soporte y controladores de Subscriber's Choice (Suscripción) le enviarán mensajes de correo electrónico indicándole que la información a la que está suscrito en su perfil está disponible para su consulta y recuperación. Si desea más información sobre Subscriber's Choice (Suscripción) y cómo crear un perfil personalizado, visite [http://h30046.www3.hp.com/](http://h30046.www3.hp.com/subhub.php) [subhub.php.](http://h30046.www3.hp.com/subhub.php)

# <span id="page-27-0"></span>**Soluciones retiradas**

Los dos paquetes de software, Altiris Local Recovery y Dantz Retrospect, dejarán de incluirse en los ordenadores de sobremesa, portátiles y workstations para empresas de HP. Los nuevos ordenadores de sobremesa, portátiles y workstations para empresas que han salido al mercado en 2006 incluirán HP Backup and Recovery Manager (Gestor de recuperación y copias de seguridad de HP).

# <span id="page-28-0"></span>**5 Memoria flash de la ROM**

El BIOS del ordenador se guarda en una memoria flash de la ROM programable (memoria de sólo lectura). Es posible establecer una contraseña de configuración en la utilidad Computer Setup (F10) para proteger la ROM frente a actualizaciones o sobrescrituras no deseadas. Esto es importante para garantizar la integridad operativa del equipo. Si necesita o desea actualizar el BIOS, puede descargar los últimos archivos del BIOS en la página de ayudas y controladores de HP, [http://www.hp.com/](http://www.hp.com/support/files) [support/files](http://www.hp.com/support/files).

**PRECAUCIÓN:** Para garantizar la máxima protección de la ROM, asegúrese de definir una contraseña de configuración. Esta contraseña impide cualquier actualización de la ROM no autorizada. System Software Manager permite al administrador del sistema definir una contraseña de configuración en uno o más equipos simultáneamente. Para obtener más información, visite [http://www.hp.com/go/](http://www.hp.com/go/ssm) [ssm.](http://www.hp.com/go/ssm)

# <span id="page-29-0"></span>**Memoria flash de la ROM remota**

Gracias a la memoria flash de la ROM remota, el administrador del sistema puede actualizar de forma segura el BIOS de los ordenadores HP remotos desde la consola de gestión de red centralizada. Al permitir al administrador del sistema realizar esta tarea de forma remota en múltiples ordenadores, se consigue una distribución uniforme y un mayor control de las imágenes de la memoria ROM de PC de HP en toda la red. También se logra una mayor productividad y un menor coste total de propiedad.

**NOTA:** Actualmente SSM no admite memoria flash de la ROM remota en sistemas en los que Windows Vista BitLocker esté activado y que utilicen medidas TPM para proteger las claves de BitLocker, dado que al utilizar la memoria flash en el BIOS se invalidaría la firma de confianza que BitLocker ha creado para la plataforma. Desactive BitLocker mediante la Directiva de grupo para crear una memoria flash del BIOS del sistema.

El equipo debe estar encendido, o en estado de activación remota, para poder aprovechar la memoria flash de la ROM remota.

Para obtener más información sobre la memoria flash de la ROM remota, consulte el software HP Client Manager o System Software Manager en la página Web<http://www.hp.com/go/ssm/>.

## <span id="page-30-0"></span>**HPQFlash**

La utilidad HPQFlash se utiliza para restaurar y actualizar de forma local el BIOS del sistema de PC independientes desde un sistema operativo Windows.

Para obtener más información sobre HPQFlash, visite <http://www.hp.com/support/files>e introduzca el número del modelo del ordenador cuando se le solicite.

# <span id="page-31-0"></span>**6 Modo de recuperación de emergencia del bloqueo de arranque**

Boot Block Emergency Recovery Mode (Modo de recuperación de emergencia del bloqueo de arranque) permite la recuperación del sistema en el caso improbable de fallo de la memoria ROM. Por ejemplo, si se produjera un fallo de alimentación durante la actualización del BIOS, la memoria flash de la ROM quedaría incompleta. Esto estropearía el BIOS del sistema de manera inservible. El bloqueo de arranque es una sección protegida de la memoria flash de la ROM que contiene código que comprueba si existe una imagen del BIOS válida cuando se enciende el sistema.

- Si la imagen BIOS del sistema es válida, el sistema se inicia normalmente.
- Si la imagen BIOS del sistema no es válida, un BIOS del bloqueo de arranque seguro proporciona suficiente soporte para buscar medios extraíbles para los archivos de imagen BIOS. Si se encuentra un archivo de imagen BIOS apropiado, automáticamente se muestra en la ROM.

Cuando se detecta una imagen BIOS del sistema no válida, los indicadores luminosos de alimentación del sistema parpadean en rojo 8 veces, un parpadeo por segundo. Al mismo tiempo, el altavoz emitirá 8 pitidos. Si la porción de la ROM del sistema que contiene la imagen ROM en la opción vídeo no está dañada, **Boot Block Emergency Recovery Mode** (Modo de recuperación de emergencia del bloqueo de arranque) se mostrará en la pantalla.

Para recuperar el sistema cuando se encuentra en Boot Block Emergency Recovery Mode (Modo de recuperación de emergencia del bloqueo de arranque), siga los pasos siguientes:

- **1.** Apague el ordenador.
- **2.** Inserte un CD o dispositivo flash USB que contenga en el directorio raíz el archivo de imagen BIOS que desee.
- **E** NOTA: Los medios deben estar formateados con el sistema de archivos FAT12, FAT16 o FAT32.
- **3.** Encienda el equipo.

Si no se encuentra un archivo de imagen BIOS apropiado, se le solicitará insertar un medio que contenga un archivo de imagen BIOS.

- Si el sistema reprograma con éxito la ROM, el sistema se apagará automáticamente.
- **4.** Extraiga los medios extraíbles utilizados para actualizar el BIOS.
- **5.** Encienda el ordenador para reiniciarlo.
- **NOTA:** BitLocker evita que Windows Vista se inicie cuando hay un CD que contiene el archivo de imagen BIOS en una unidad óptica. Si está activado BitLocker, extraiga este CD antes de intentar arrancar desde Windows Vista.

# <span id="page-32-0"></span>**7 Duplicado de la configuración**

Los siguientes procedimientos permiten al administrador copiar fácilmente una configuración en otros ordenadores del mismo modelo. Esto facilita la configuración rápida y más coherente de varios equipos.

**NOTA:** Ambos procedimientos requieren una unidad de disquete o un dispositivo de medios USB flash compatible, como HP Drive Key.

# <span id="page-33-0"></span>**Copia en un único ordenador**

- **PRECAUCIÓN:** Una configuración es específica para cada modelo. El sistema de archivos puede fallar si el ordenador inicial y el ordenador destino no son del mismo modelo. Por ejemplo, no copie la configuración de un ordenador dc7xxx a un ordenador dx7xxx.
	- **1.** Seleccione la configuración que desea copiar. Apague el equipo. Si trabaja con Windows, haga clic en **Inicio** > **Apagar equipo** > **Apagar**.
	- **2.** Si utiliza un dispositivo de medios USB flash, insértelo ahora.
	- **3.** Encienda el equipo.
	- **4.** Tan pronto como se encienda el ordenador, pulse F10 cuando el indicador luminoso del monitor se vuelva verde para acceder a la Computer Setup. Pulse Intro para omitir la pantalla de título, si procede.
	- **E** NOTA: Si no pulsa la tecla F10 en el momento oportuno, tendrá que volver a iniciar el ordenador y pulsar de nuevo la tecla F10 cuando el indicador luminoso se vuelva verde para acceder a la utilidad.
	- **5.** Si utiliza un disquete, insértelo ahora.
	- **6.** Haga clic en **File** (Archivo) > **Replicated Setup** (Configuración duplicada) > **Save to Removable Media** (Guardar en medio extraíble). Siga las instrucciones mostradas en pantalla para crear el dispositivo de medios USB flash o disquete de configuración.
	- **7.** Apague el ordenador para configurarlo e inserte el dispositivo de medios USB flash o el disquete de configuración.
	- **8.** Encienda el ordenador para configurarlo.
	- **9.** Tan pronto como se encienda el ordenador, pulse F10 cuando el indicador luminoso del monitor se vuelva verde para acceder a Computer Setup. Pulse Intro para omitir la pantalla de título, si procede.
	- **10.** Haga clic en **File** (Archivo) > **Replicated Setup** (Configuración duplicada) > **Restore from Removable Media** (Restaurar desde medio extraíble) y siga las instrucciones en pantalla.
	- **11.** Reinicie el ordenador cuando la configuración se complete.

# <span id="page-34-0"></span>**Copia en múltiples ordenadores**

**PRECAUCIÓN:** Una configuración es específica para cada modelo. El sistema de archivos puede fallar si el ordenador inicial y el ordenador destino no son del mismo modelo. Por ejemplo, no copie la configuración de un ordenador dc7xxx en un ordenador dx7xxx.

Con este método se tarda un poco más en el momento de preparar el dispositivo de medios USB flash o disquete de configuración, pero copiar la configuración en los ordenadores destino es significativamente más rápido.

- **E** NOTA: Se necesita una unidad de disquete de arranque para este procedimiento o crear un dispositivo de medios USB flash de arranque. Si no dispone de Windows XP para crear una unidad de disquete de arranque, utilice el método para copiar en un único ordenador (consulte [Copia en un único](#page-33-0) [ordenador en la página 28\)](#page-33-0).
	- **1.** Creación de un dispositivo de medios USB flash o disquete de arranque. Consulte [Dispositivo de](#page-35-0) [medios USB flash compatible en la página 30](#page-35-0) o [Dispositivo de medios USB flash no compatible](#page-36-0) [en la página 31.](#page-36-0)
	- $\triangle$  **PRECAUCIÓN:** no todos los ordenadores se pueden arrancar desde un dispositivo de medios USB flash. Si el orden de arranque predeterminado en la utilidad Computer Setup (F10) muestra el dispositivo USB antes que el disco duro, el ordenador se puede arrancar desde un dispositivo de medios USB flash. Si no es así, hay que utilizar un disquete de arranque.
	- **2.** Seleccione la configuración que desea copiar. Apague el equipo. Si trabaja con Windows, haga clic en **Inicio** > **Apagar equipo** > **Apagar**.
	- **3.** Si utiliza un dispositivo de medios USB flash, insértelo ahora.
	- **4.** Encienda el equipo.
	- **5.** Tan pronto como se encienda el ordenador, pulse F10 cuando el indicador luminoso del monitor se vuelva verde para acceder a Computer Setup. Pulse Intro para omitir la pantalla de título, si procede.
	- **E** NOTA: Si no pulsa la tecla F10 en el momento oportuno, tendrá que volver a iniciar el ordenador y pulsar de nuevo la tecla F10 cuando el indicador luminoso se vuelva verde para acceder a la utilidad.
	- **6.** Si utiliza un disquete, insértelo ahora.
	- **7.** Haga clic en **File** (Archivo) > **Replicated Setup** (Configuración duplicada) > **Save to Removable Media** (Guardar en medio extraíble). Siga las instrucciones mostradas en pantalla para crear el dispositivo de medios USB flash o disquete de configuración.
	- **8.** Descargue la utilidad BIOS para duplicar la configuración (repset.exe) y cópiela en el disquete de configuración o dispositivo de medios USB flash. Para obtener esta utilidad, vaya a [http://welcome.hp.com/country/us/en/support.html](http://welcome.hp.com/country/us/en/support.html?pageDisplay=drivers) e introduzca el número de modelo del equipo.
	- **9.** En el dispositivo de medios USB flash o la unidad de disquete de configuración, cree un archivo autoexec.bat que contenga el siguiente comando:

repset.exe

- **10.** Apague el ordenador para configurarlo. Inserte el dispositivo de medios USB flash o la unidad de disquete de configuración y encienda el ordenador. La utilidad de configuración se ejecutará automáticamente.
- **11.** Reinicie el ordenador cuando haya terminado con la configuración.

# <span id="page-35-0"></span>**Creación de un dispositivo de arranque**

## **Dispositivo de medios USB flash compatible**

Los dispositivos compatibles tienen una imagen preinstalada para simplificar el proceso de convertirlos en dispositivos de arranque. Todos los ordenadores HP o Compaq y muchos otros dispositivos de medios USB flash tienen esta imagen preinstalada. Si el dispositivo de medios USB flash que se está utilizando no cuenta con esta imagen, utilice el procedimiento que se indica más adelante en esta misma sección (consulte [Dispositivo de medios USB flash no compatible en la página 31\)](#page-36-0).

Para crear un dispositivo de medios USB flash de arranque, debe tener:

- dispositivo de medios USB flash compatible
- un disquete DOS de arranque con los programas FDISK y SYS. (Si el programa SYS no está disponible, puede utilizar FORMAT, pero se perderán todos los archivos existentes en el dispositivo de medios USB flash)
- un ordenador que se arranque desde un dispositivo de medios USB flash
- **PRECAUCIÓN:** Quizá algunos ordenadores antiguos no se puedan arrancar con un dispositivo de medios USB flash. Si el orden de arranque predeterminado en la utilidad Computer Setup (F10) muestra el dispositivo USB antes que el disco duro, el ordenador se puede arrancar desde un dispositivo de medios USB flash. Si no es así, hay que utilizar un disquete de arranque.
	- **1.** Apague el equipo.
	- **2.** Introduzca el dispositivo de medios USB flash en uno de los puertos USB del ordenador y desconecte el resto de los dispositivos de almacenamiento que tenga conectados a otros puertos USB excepto las unidades de disquete USB.
	- **3.** Introduzca un disquete DOS de arranque con FDISK.COM y SYS.COM o FORMAT.COM en una unidad de disquete. A continuación, encienda el equipo para arrancar desde el disquete DOS.
	- **4.** Ejecute FDISK desde la pantalla **A:\** escribiendo FDISK y pulsando Intro. Si el sistema se lo indica, haga clic en **Sí** (**Y**) para activar la admisión de discos de gran tamaño.
	- **5.** Seleccione la opción [5] para ver las unidades del sistema. El dispositivo de medios USB flash será la unidad que más coincida con el tamaño de una de las unidades de la lista. Normalmente será la última unidad de la lista. Tome nota de la letra de la unidad.

Unidad del dispositivo de medios USB flash: \_\_\_\_\_\_\_\_\_\_

- **PRECAUCIÓN:** Si no hay ninguna unidad que coincida con el dispositivo de medios USB flash, no siga adelante. Se podrían perder los datos. Compruebe todos los dispositivos de almacenamiento adicionales del resto de los puertos USB. Si se encuentra alguno, desconéctelo, reinicie el equipo y siga en el paso 4. Si no se encuentra ninguno, el sistema no admite el dispositivo de medios USB flash o éste está defectuoso. NO siga intentando hacer del dispositivo de medios USB flash la unidad de arranque.
- **6.** Salga de FDISK pulsando la tecla Esc para regresmx a la pantalla **A:\**.
- **7.** Si el disquete DOS de arranque incluye SYS.COM, siga en el paso 8. En caso contrario, siga en el paso 9.
- **8.** En la pantalla **A:\**, introduzca SYS x: donde x representa la letra de la unidad indicada arriba.
	- $\triangle$  **PRECAUCIÓN:** Asegúrese de que ha introducido la letra de la unidad correcta para el dispositivo de medios USB flash.

Una vez que se hayan transferido los archivos de sistema, SYS volverá a la pantalla **A:\**. Siga en el paso 13.

- <span id="page-36-0"></span>**9.** Copie los archivos del dispositivo de medios USB flash que desee guardar en un directorio temporal de otra unidad (por ejemplo, la unidad de disco duro interna del sistema).
- **10.** En la pantalla **A:\**, introduzca FORMAT /S X: donde X representa la letra de la unidad indicada anteriormente.
	- $\triangle$  **PRECAUCIÓN:** Asegúrese de que ha introducido la letra de la unidad correcta para el dispositivo de medios USB flash.

FORMAT mostrará una o más advertencias y le preguntará en cada ocasión si desea continuar. Pulse la letra *Y* cada vez que le pregunte. FORMAT formateará el dispositivo de medios USB flash, agregará los archivos de sistema y le pedirá una etiqueta de volumen.

- **11.** Pulse Intro si no desea ninguna etiqueta o introdúzcala si lo desea.
- **12.** Copie los archivos que guardó en el paso 9 esta vez en el dispositivo de medios USB flash.
- **13.** Extraiga el disquete y reinicie el ordenador. El equipo arrancará como si el dispositivo de medios USB flash fuera la unidad C.
	- **E** NOTA: El orden de arranque predeterminado varía de un equipo a otro y se puede cambiar en la utilidad Computer Setup (F10).

Si ha utilizado una versión DOS de Windows 9x, es posible que aparezca brevemente la pantalla con el logotipo de Windows. Si no desea que aparezca esta pantalla, agregue un archivo de longitud cero llamado LOGO.SYS al directorio raíz del dispositivo de medios USB flash.

Vuelva a [Copia en múltiples ordenadores en la página 29](#page-34-0).

### **Dispositivo de medios USB flash no compatible**

Para crear un dispositivo de medios USB flash de arranque, debe tener:

- un dispositivo de medios USB flash
- un disquete DOS de arranque con los programas FDISK y SYS. (Si el programa SYS no está disponible, puede utilizar FORMAT, pero se perderán todos los archivos existentes en el dispositivo de medios USB flash)
- un ordenador que se arranque desde un dispositivo de medios USB flash
- **PRECAUCIÓN:** Quizá algunos ordenadores antiguos no se puedan arrancar con un dispositivo de medios USB flash. Si el orden de arranque predeterminado en la utilidad Computer Setup (F10) muestra el dispositivo USB antes que el disco duro, el ordenador se puede arrancar desde un dispositivo de medios USB flash. Si no es así, hay que utilizar un disquete de arranque.
	- **1.** Si el sistema tiene alguna tarjeta PCI con unidades SCSI, ATA RAID o SATA conectadas a la misma, apague el equipo y desenchufe el cable de alimentación.
		- **PRECAUCIÓN:** el cable de alimentación DEBE estar desenchufado.
	- **2.** Abra el ordenador y extraiga las tarjetas PCI.
	- **3.** Introduzca el dispositivo de medios USB flash en uno de los puertos USB del ordenador y desconecte el resto de los dispositivos de almacenamiento que tenga conectados a otros puertos USB excepto las unidades de disquete USB. Cierre la cubierta del equipo.
	- **4.** Enchufe el cable de alimentación y encienda el ordenador.
	- **5.** Tan pronto como se encienda el ordenador, pulse F10 cuando el indicador luminoso del monitor se vuelva verde para acceder a Computer Setup. Pulse Intro para omitir la pantalla de título, si procede.
- **EX NOTA:** Si no pulsa la tecla F10 en el momento oportuno, tendrá que volver a iniciar el ordenador y pulsar de nuevo la tecla F10 cuando el indicador luminoso se vuelva verde para acceder a la utilidad.
- **6.** Vaya a **Advanced** (Avanzado) > **PCI Devices** (Dispositivos PCI) para desactivar los controladores PATA y SATA. Cuando desactive el controlador SATA, anote el IRQ al que está asignado el controlador. Será necesario que reasigne el IRQ posteriormente. Salga de la configuración previa confirmación de los cambios.

SATA IRQ:

- **7.** Introduzca un disquete DOS de arranque con FDISK.COM y SYS.COM o FORMAT.COM en una unidad de disquete. A continuación, encienda el equipo para arrancar desde el disquete DOS.
- **8.** Ejecute FDISK y elimine las particiones existentes en el dispositivo de medios USB flash. Cree una partición nueva y márquela como activa. Salga de FDISK pulsando la tecla Esc.
- **9.** Si el sistema no se reinicia automáticamente cuando salga de FDISK, pulse la combinación de teclas Ctrl+Alt+Del para reiniciar el sistema desde el disquete DOS.
- **10.** En la pantalla **A:\**, introduzca FORMAT C: /S y presione Intro. FORMAT formateará el dispositivo de medios USB flash, agregará los archivos de sistema y le pedirá una etiqueta de volumen.
- **11.** Pulse Intro si no desea ninguna etiqueta o introdúzcala si lo desea.
- **12.** Apague el ordenador y desenchufe el cable de alimentación. Abra el ordenador y vuelva a instalar las tarjetas PCI que quitó anteriormente. Cierre la cubierta del equipo.
- **13.** Enchufe el cable de alimentación, saque el disquete y encienda el ordenador.
- **14.** Tan pronto como se encienda el ordenador, pulse F10 cuando el indicador luminoso del monitor se vuelva verde para acceder a Computer Setup. Pulse Intro para omitir la pantalla de título, si procede.
- **15.** Vaya a **Advanced** (Avanzado) > **PCI Devices** (Dispositivos PCI) y reactive los controladores PATA y SATA que se desactivaron en el paso 6. Asigne el controlador SATA a su IRQ original.
- **16.** Guarde los cambios y salga. El equipo arrancará como si el dispositivo de medios USB flash fuera la unidad C.
- **NOTA:** El orden de arranque predeterminado varía de un equipo a otro y se puede cambiar en la utilidad Computer Setup (F10). Consulte la *utilidad Computer Setup (F10)* para obtener instrucciones sobre Computer Setup.

Si ha utilizado una versión DOS de Windows 9x, es posible que aparezca brevemente la pantalla con el logotipo de Windows. Si no desea que aparezca esta pantalla, agregue un archivo de longitud cero llamado LOGO.SYS al directorio raíz del dispositivo de medios USB flash.

Vuelva a [Copia en múltiples ordenadores en la página 29](#page-34-0).

# <span id="page-38-0"></span>**8 Botón de encendido de modo dual**

Cuando ACPI (Interfaz de alimentación y configuración avanzada) está activada, el botón de encendido puede funcionar como un interruptor de encendido y apagado, o como un botón de modo en espera. La función de espera no apaga completamente el ordenador, sino que hace que entre en modo de estado de espera de bajo consumo. Esto permite desactivar rápidamente el sistema sin tener que cerrar las aplicaciones y volver rápidamente al mismo estado operativo en que se encontraba sin que se produzcan pérdidas de datos.

Para cambiar la configuración del botón de encendido, siga estos pasos:

- **1.** Haga clic con el botón izquierdo del ratón en el botón **Inicio**, seleccione **Panel de control** > **Opciones de energía**.
- **2.** En **Propiedades de Opciones de energía**, seleccione la pestaña **Opciones avanzadas**.
- **3.** En la sección **Botones de encendido**, seleccione **Suspender**.

Tras configurar el botón de encendido para que funcione como un botón de modo en espera, pulse el botón de encendido para que el sistema pase al estado de ahorro de energía (espera). Pulse el botón de nuevo para que el sistema pase rápidamente al estado normal de funcionamiento. Para apagar completamente el sistema, mantenga pulsado el botón de encendido durante cuatro segundos.

**PRECAUCIÓN:** no utilice el botón de encendido para apagar el ordenador a menos que el sistema no responda; si apaga el equipo sin la interacción del sistema operativo, podría dañar el disco duro o perder datos.

# <span id="page-39-0"></span>**9 Sitios Web de soporte de HP**

Los ingenieros de HP prueban y depuran de forma rigurosa el software desmxrollado tanto por HP como por otros fabricantes, y desmxrollan software de soporte específico para el sistema operativo con el fin de garantizar el nivel de rendimiento, compatibilidad y fiabilidad de los ordenadores de HP.

Cuando se realiza la transición a sistemas operativos nuevos o revisados, es importante implementar el software de soporte diseñado para el sistema operativo en cuestión. Si planea ejecutar una versión de Microsoft Windows que no sea la versión incluida con el ordenador, deberá instalar los controladores de dispositivo y las utilidades correspondientes para garantizar la compatibilidad y el funcionamiento adecuado de todas las funciones.

HP ha facilitado la tarea de localizar, acceder, evaluar e instalar el software de soporte más reciente. Es posible descargar el software en [http://www.hp.com/support.](http://www.hp.com/support)

La página Web contiene los controladores de dispositivo, las utilidades y las imágenes de la memoria flash de la ROM más actuales necesmxios para ejecutar el sistema operativo Microsoft Windows más reciente en el ordenador de HP.

# <span id="page-40-0"></span>**10 Estándares de la industria**

Las soluciones de gestión de HP se integran con otras aplicaciones de administración de sistemas y se basan en estándares de la industria como:

- Administración de empresas basada en Web (WBEM, del inglés Web-Based Enterprise Management)
- Instrumental de administración de Windows (WMI, del inglés Windows Management Interface)
- Tecnología WOL (Wake on LAN)
- **ACPI**
- **SMBIOS**
- Soporte de ejecución previa al arranque (PXE)

# <span id="page-41-0"></span>**11 Seguimiento y seguridad de activos**

Las funciones de seguimiento de activos incorporadas en el ordenador proporcionan datos de seguimiento de activos clave que se pueden gestionar con HP Systems Insight Manager, HP Client Manager, HP OpenView Configuration Management y Asset Management Solutions u otras aplicaciones de administración de sistemas. Del mismo modo, la perfecta integración automática entre las funciones de seguimiento de activos y dichos productos permite al usuario seleccionar la herramienta de gestión que mejor se adapta a su entorno y equilibrar la inversión en herramientas existentes.

HP también ofrece varias soluciones para controlar el acceso a componentes e información valiosos. HP Embedded Security for ProtectTools, si está instalado, impide el acceso no autorizado a los datos, verifica la integridad del sistema y autentica a los usuarios externos que intentan acceder al sistema. (Consulte la Guía de *HP ProtectTools Security Manager* en [http://www.hp.com\)](http://www.hp.com). Las características de seguridad, como por ejemplo, HP Embedded Security for ProtectTools, Sensor de Smart Cover y Smart Cover Lock (Bloqueo de Smart Cover), disponibles en algunos modelos, ayudan a impedir el acceso no autorizado a los componentes internos del ordenador. Para proteger los activos de datos valiosos, desactive los puertos paralelo, serie o USB, o bien las capacidades de arranque de soporte extraíble. Las alertas de Memory Change (Cambio de memoria) y del sensor de Smart Cover pueden enviarse automáticamente a las aplicaciones de gestión de sistemas como notificación proactiva de alerta de seguridad en los componentes internos del ordenador.

**NOTA:** HP Embedded Security for Protect Tools, Sensor de Smart Cover y Smart Cover Lock (Bloqueo de Smart Cover) están disponibles como opciones en algunos sistemas.

Utilice las utilidades siguientes para gestionar valores de seguridad en el ordenador de HP:

- De forma local, mediante las utilidades de Computer Setup. Para obtener información adicional e instrucciones sobre cómo utilizar las funciones de Computer Setup, consulte la *Guía sobre la utilidad Computer Setup (F10)* que se entrega con el ordenador. Algunos ordenadores también disponen de HP BIOS Configuration for ProtectTools, un componente basado en Windows de ProtectTools que permite a los administradores configurar las opciones de seguridad del BIOS desde el sistema operativo en ejecución.
- De forma remota, con HP Client Manager Software, HP Client Configuration Manager o System Software Manager. Este software permite distribuir, de forma segura y coherente, y controlar los valores de seguridad.

La tabla y las secciones siguientes hacen referencia a la gestión de características de seguridad del equipo, de forma local, mediante las utilidades de Computer Setup (F10).

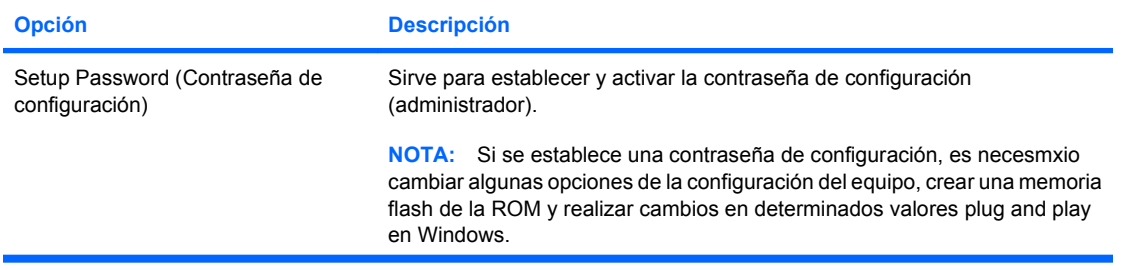

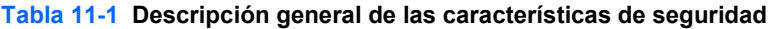

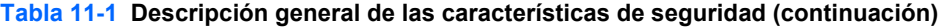

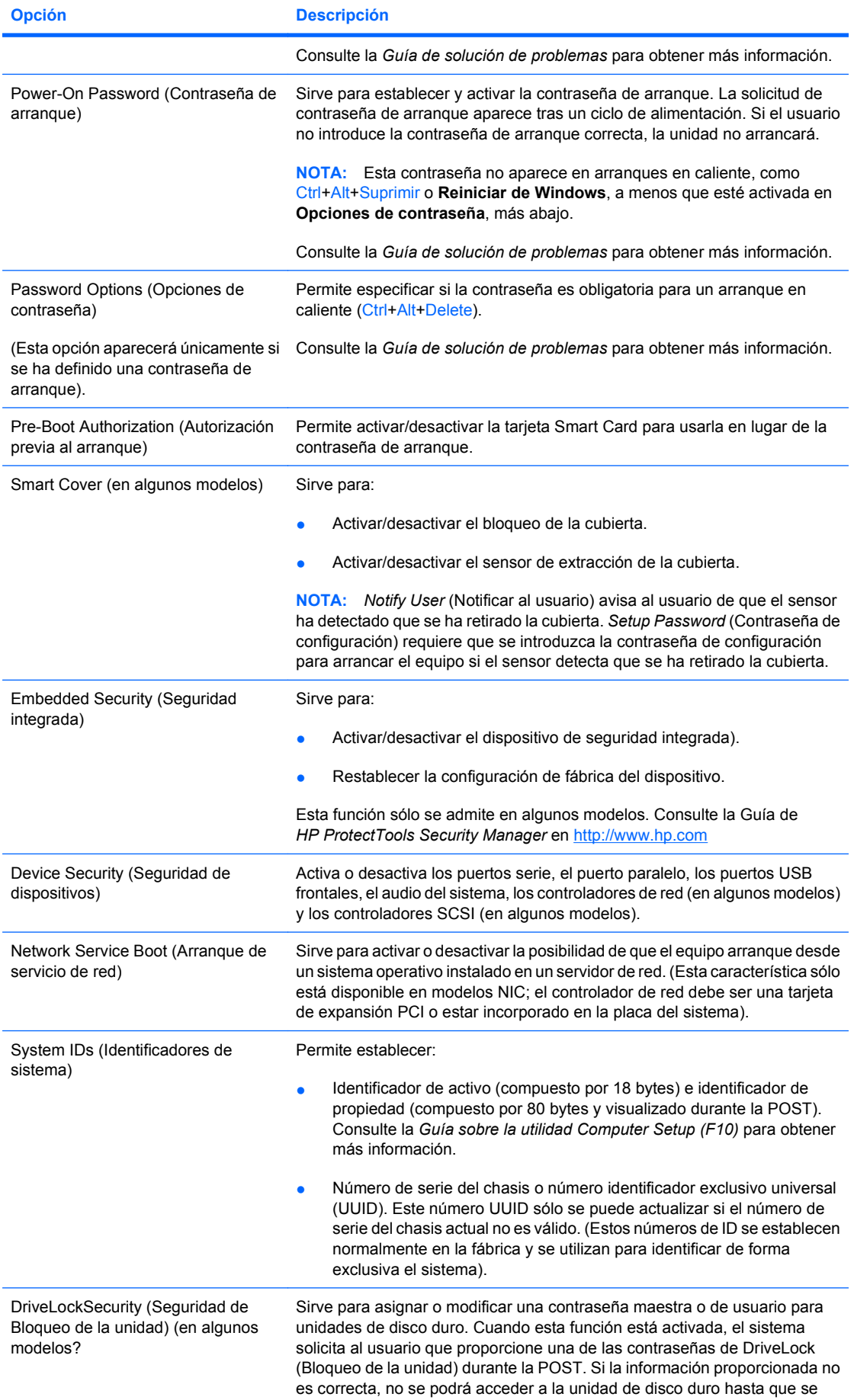

#### **Tabla 11-1 Descripción general de las características de seguridad (continuación)**

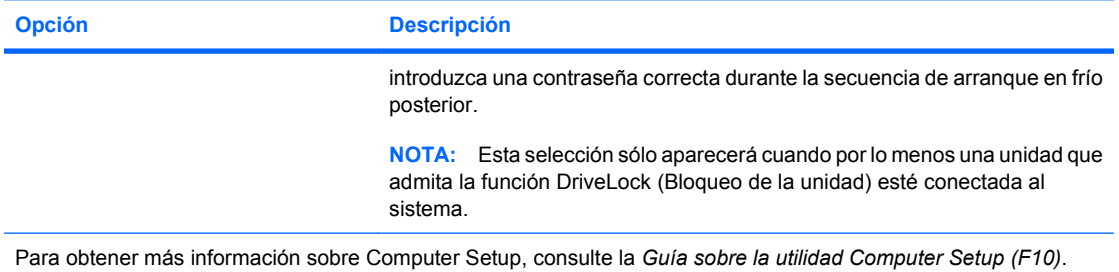

Las funciones de seguridad admitidas pueden variar según la configuración específica del equipo.

# <span id="page-44-0"></span>**Seguridad mediante contraseña**

La contraseña de arranque impide la utilización no autorizada del equipo ya que se solicita la introducción de una contraseña para acceder a aplicaciones o a datos cada vez que se enciende o reinicia el equipo. La contraseña de configuración impide específicamente el acceso no autorizado a Computer Setup, y también se puede utilizar en sustitución de la contraseña de arranque. Es decir, si cuando se solicita la contraseña de arranque se introduce en su lugar la contraseña de configuración, se podrá acceder igualmente al ordenador.

Se puede establecer una contraseña de configuración de toda la red para que el administrador del sistema pueda conectarse a todos los sistemas de red y realizar tareas de mantenimiento sin necesidad de conocer la contraseña de arranque, aunque se haya definido una.

### **Definición de una contraseña de configuración mediante Computer Setup**

Si el sistema está equipado con un dispositivo de seguridad integrada, consulte la *Guía de HP ProtectTools Security Manager* en <http://www.hp.com>. Si establece una contraseña de configuración mediante Computer Setup evitará tener que configurar de nuevo el ordenador (uso de la utilidad Computer Setup [F10]) hasta que se introduzca la contraseña.

- **1.** Encienda o reinicie el equipo. Si trabaja con Windows, haga clic en **Inicio** > **Apagar equipo** > **Reiniciar**.
- **2.** Tan pronto como se encienda el ordenador, pulse F10 cuando el indicador luminoso del monitor se vuelva verde para acceder a Computer Setup. Pulse Intro para omitir la pantalla de título, si procede.
- **EX NOTA:** Si no pulsa la tecla F10 en el momento oportuno, tendrá que volver a iniciar el ordenador y pulsar de nuevo la tecla F10 cuando el indicador luminoso se vuelva verde para acceder a la utilidad.
- **3.** Seleccione **Security** (Seguridad) y, a continuación, **Setup Password** (Contraseña de configuración) y siga las instrucciones que aparecen en la pantalla.
- **4.** Antes de salir, haga clic en **File** (Archivo) > **Save Changes and Exit** (Guardar cambios y salir).

### **Definición de una contraseña de arranque mediante Computer Setup**

La definición de una contraseña de arranque mediante Computer Setup impide el acceso al equipo cuando está encendido si no se introduce la contraseña correspondiente. Si ha definido una contraseña de arranque, podrá seleccionar **Password Options** (Opciones de contraseña) en el menú **Security** (Seguridad) de Computer Setup. Las opciones de contraseña incluyen la **Solicitud de contraseña durante un arranque en caliente**. Si se ha activado la **solicitud de contraseña durante un arranque en caliente**, la contraseña también debe introducirse cada vez que se reinicie el ordenador.

- **1.** Encienda o reinicie el equipo. Si trabaja con Windows, haga clic en **Inicio** > **Apagar equipo** > **Reiniciar**.
- **2.** Tan pronto como se encienda el ordenador, pulse F10 cuando el indicador luminoso del monitor se vuelva verde para acceder a Computer Setup. Pulse Intro para omitir la pantalla de título, si procede.
- **E** NOTA: Si no pulsa la tecla F10 en el momento oportuno, tendrá que volver a iniciar el ordenador y pulsar de nuevo la tecla F10 cuando el indicador luminoso se vuelva verde para acceder a la utilidad.
- **3.** Seleccione **Security** (Seguridad) y, a continuación, **Contraseña de arranque** y siga las instrucciones que aparecen en pantalla.
- **4.** Antes de salir, haga clic en **File** (Archivo) > **Save Changes and Exit** (Guardar cambios y salir).

### <span id="page-45-0"></span>**Introducción de una contraseña de arranque**

Para introducir una contraseña de arranque, siga estos pasos:

- **1.** Encienda o reinicie el equipo. Si trabaja con Windows, haga clic en **Inicio** > **Apagar equipo** > **Reiniciar**.
- **2.** Cuando aparezca el icono de llave en la pantalla, escriba la contraseña actual y, a continuación, pulse Intro.
- **E NOTA:** Preste atención al escribir la contraseña puesto que, por motivos de seguridad, los caracteres que se escriben no aparecen en la pantalla.

Si la contraseña introducida no es correcta, aparecerá un icono de llave rota. Inténtelo de nuevo. Al cabo de tres intentos sin éxito, deberá apagar el equipo y volver a encenderlo para poder continuar.

### **Introducción de una contraseña de configuración**

Si el sistema está equipado con un dispositivo de seguridad integrada, consulte la *Guía de HP ProtectTools Security Manager* en <http://www.hp.com>.

Si se ha establecido una contraseña de configuración en el ordenador, se le solicitará cada vez que ejecute Computer Setup.

- **1.** Encienda o reinicie el equipo. Si trabaja con Windows, haga clic en **Inicio** > **Apagar equipo** > **Reiniciar**.
- **2.** Tan pronto como se encienda el ordenador, pulse F10 cuando el indicador luminoso del monitor se vuelva verde para acceder a Computer Setup. Pulse Intro para omitir la pantalla de título, si procede.
- **E** NOTA: Si no pulsa la tecla F10 en el momento oportuno, tendrá que volver a iniciar el ordenador y pulsar de nuevo la tecla F10 cuando el indicador luminoso se vuelva verde para acceder a la utilidad.
- **3.** Cuando aparezca el icono de llave en la pantalla, escriba la contraseña de configuración y, a continuación, pulse la tecla Intro.
- **E NOTA:** Preste atención al escribir la contraseña puesto que, por motivos de seguridad, los caracteres que se escriben no aparecen en la pantalla.

Si la contraseña introducida no es correcta, aparecerá un icono de llave rota. Inténtelo de nuevo. Al cabo de tres intentos sin éxito, deberá apagar el equipo y volver a encenderlo para poder continuar.

### **Modificación de una contraseña de arranque o de configuración**

Si el sistema está equipado con un dispositivo de seguridad integrada, consulte la *Guía de HP ProtectTools Security Manager* en <http://www.hp.com>.

- **1.** Encienda o reinicie el equipo. Si trabaja con Windows, haga clic en **Inicio** > **Apagar equipo** > **Reiniciar**.
- **2.** Para modificar la contraseña de arranque, vaya al paso 3.

Para cambiar la contraseña de configuración, tan pronto como se encienda el ordenador, pulse F10 cuando el indicador luminoso del monitor se vuelva verde para acceder a Computer Setup. Pulse Intro para omitir la pantalla de título, si procede.

**E** NOTA: Si no pulsa la tecla F10 en el momento oportuno, tendrá que volver a iniciar el ordenador y pulsar de nuevo la tecla F10 cuando el indicador luminoso se vuelva verde para acceder a la utilidad.

- <span id="page-46-0"></span>**3.** Cuando aparezca el icono de llave, escriba la contraseña actual, una barra inclinada (/) o un carácter delimitador alternativo, la nueva contraseña, otra barra inclinada (/) o un carácter delimitador alternativo, y otra vez la nueva contraseña, tal como se indica a continuación: contraseña actual/nueva contraseña/nueva contraseña
	- **NOTA:** Preste atención al escribir la contraseña puesto que, por motivos de seguridad, los caracteres que se escriben no aparecen en la pantalla.
- **4.** Pulse Intro.

La nueva contraseña se aplicará la próxima vez que encienda el equipo.

**EX NOTA:** Para obtener información acerca de los caracteres delimitadores alternativos, consulte Caracteres delimitadores de un teclado nacional en la página 41. La contraseña de arranque y la contraseña de configuración también pueden modificarse mediante las opciones de seguridad de Computer Setup.

### **Eliminación de una contraseña de arranque o de configuración**

Si el sistema está equipado con un dispositivo de seguridad integrada, consulte la *Guía de HP ProtectTools Security Manager* en <http://www.hp.com>.

- **1.** Encienda o reinicie el equipo. Si trabaja con Windows, haga clic en **Inicio** > **Apagar equipo** > **Reiniciar**.
- **2.** Para quitar la contraseña de arranque, vaya al paso 3.

Para cambiar la contraseña de configuración, tan pronto como se encienda el ordenador, pulse F10 cuando el indicador luminoso del monitor se vuelva verde para acceder a Computer Setup. Pulse Intro para omitir la pantalla de título, si procede.

- **E** NOTA: Si no pulsa la tecla F10 en el momento oportuno, tendrá que volver a iniciar el ordenador y pulsar de nuevo la tecla F10 cuando el indicador luminoso se vuelva verde para acceder a la utilidad.
- **3.** Cuando aparezca el icono de llave, escriba la contraseña actual seguida de una barra inclinada (/) o un carácter delimitador alternativo, tal como se muestra a continuación: contraseña  $actual/$
- **4.** Pulse Intro.
- **E** NOTA: Para obtener información acerca de los caracteres delimitadores alternativos, consulte Caracteres delimitadores de un teclado nacional en la página 41. La contraseña de arranque y la contraseña de configuración también pueden modificarse mediante las opciones de seguridad de Computer Setup.

### **Caracteres delimitadores de un teclado nacional**

Los distintos teclados se diseñan conforme a los requisitos específicos de cada país. La sintaxis y las teclas que utilice para modificar o eliminar la contraseña dependen del teclado que se entregó con el ordenador.

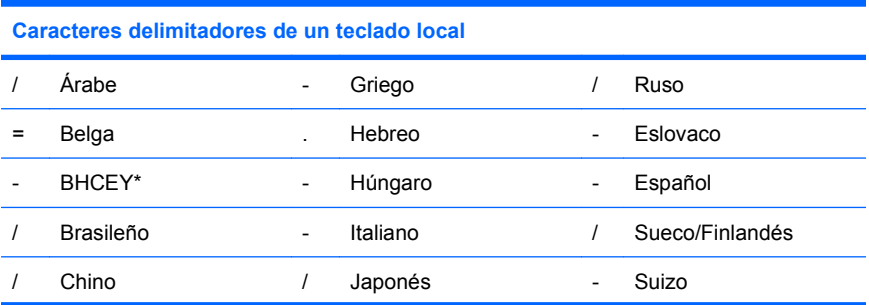

<span id="page-47-0"></span>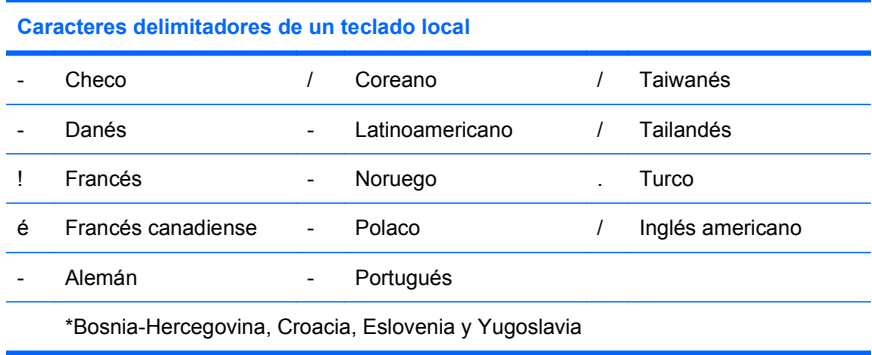

## **Eliminación de contraseñas**

Si olvida la contraseña, no podrá acceder al equipo. Para obtener instrucciones acerca de cómo borrar contraseñas, consulte la *Guía de solución de problemas* en *Documentation and Diagnostics CD*.

Si el sistema está equipado con un dispositivo de seguridad integrada, consulte la *Guía de HP ProtectTools Security Manager* en <http://www.hp.com>.

# <span id="page-48-0"></span>**DriveLock (Bloqueo de la unidad)**

DriveLock (Bloqueo de la unidad) es una característica de seguridad estándar de la industria que impide el acceso no autorizado a los datos de unidades de disco duro ATA. Esta función se ha implementado como una extensión de Computer Setup. Sólo está disponible cuando se detectan unidades de disco duro que admiten el conjunto de comandos de seguridad ATA. La función de DriveLock (Bloqueo de la unidad) ha sido ideada para los clientes de HP cuya preocupación principal es la seguridad de los datos. Para dichos clientes, el coste de la unidad de disco duro y la pérdida de los datos almacenados en ésta es irrelevante en comparación con los daños que pueden resultar del acceso no autorizado al contenido. A fin de equilibrar este nivel de seguridad con la necesidad práctica de facilitar una contraseña olvidada, la implementación de HP de DriveLock (Bloqueo de la unidad) utiliza un esquema de seguridad de dos contraseñas. El administrador del sistema establece y utiliza una de las contraseñas, mientras que la otra, la establece y utiliza normalmente el usuario final. La unidad no puede desbloquearse si se han perdido ambas contraseñas. Por lo tanto, la forma más segura de utilizar DriveLock (Bloqueo de la unidad) es duplicar los datos de la unidad de disco duro en un sistema de información corporativo o hacer una copia de seguridad periódicamente. En el caso de que se pierdan ambas contraseñas de bloqueo, la unidad de disco duro queda inutilizada. Para los usuarios que no se ajustan al perfil de cliente anteriormente definido, esto puede suponer un riesgo inaceptable. Para los usuarios que se ajustan al perfil del cliente, puede constituir un riesgo tolerable dada la naturaleza de los datos almacenados en la unidad de disco duro.

## **Utilización de la opción de DriveLock (Bloqueo de la unidad)**

Cuando se detectan unidades de disco duro que admiten el conjunto de comandos de seguridad ATA, la opción de DriveLock (Bloqueo de la unidad) aparece en el menú Security (Seguridad) de Computer Setup. El usuario tiene la posibilidad de establecer la contraseña maestra o de activar DriveLock (Bloqueo de la unidad). Debe proporcionarse una contraseña de usuario para activar DriveLock (Bloqueo de la unidad). Dado que la configuración inicial de DriveLock (Bloqueo de la unidad) la realiza normalmente un administrador del sistema, primero debe establecerse una contraseña maestra. HP recomienda a los administradores de sistemas que definan una contraseña maestra tanto si desean activar DriveLock (Bloqueo de la unidad) como si lo dejan desactivado. De esta manera, el administrador tiene la posibilidad de modificar los valores de DriveLock (Bloqueo de la unidad) en el caso de que, posteriormente, se active esta función. Una vez establecida la contraseña maestra, el administrador del sistema puede activar DriveLock (Bloqueo de la unidad) o dejarlo desactivado.

En el caso de una unidad de disco duro bloqueada, la POST solicitará una contraseña para desbloquear el dispositivo. Si se ha establecido una contraseña de arranque que coincide con la contraseña de usuario del dispositivo, la POST no solicitará que se vuelva a introducir la contraseña. De lo contrario, el usuario deberá introducir una contraseña de DriveLock (Bloqueo de la unidad). En un arranque en frío, puede utilizarse tanto la contraseña maestra como la contraseña de usuario. En un arranque en caliente, introduzca la misma contraseña utilizada para desbloquear la unidad durante el arranque en frío anterior. Los usuarios dispondrán de dos intentos para introducir una contraseña correcta. En el arranque en frío, si ninguno tiene éxito, la POST continuará pero no se podrá acceder a los datos de la unidad. En un arranque en caliente o reinicio desde Windows, si no funciona ningún intento, la POST se detendrá y se indicará al usuario mueva la fuente de alimentación.

## **Aplicaciones de DriveLock (Bloqueo de la unidad)**

El uso más práctico de la característica de seguridad de DriveLock (Bloqueo de la unidad) es en entornos corporativos. El administrador del sistema será el responsable de configurar la unidad de disco duro para el compartimiento multiuso que implicará, entre otras cosas, definir la contraseña maestra de DriveLock (Bloqueo de la unidad) y una contraseña de usuario temporal. En el caso de que el usuario olvidara su contraseña o que otro empleado utilizara el equipo, siempre podría utilizarse la contraseña maestra para volver a establecer la contraseña de usuario y tener nuevamente acceso a la unidad de disco duro.

HP recomienda a los administradores de sistemas corporativos que optan por activar DriveLock (Bloqueo de la unidad) que establezcan también una política corporativa para establecer y mantener las contraseñas maestras. Esto debe realizarse para evitar una situación en la que un empleado

modifique de forma intencionada, o no, ambas contraseñas de DriveLock (Bloqueo de la unidad) antes de abandonar la compañía. En tal caso, la unidad de disco duro quedaría inutilizada y debería reemplazarse. Asimismo, si no se establece una contraseña maestra, los administradores del sistema pueden encontrarse con el acceso bloqueado a una unidad de disco duro, sin posibilidad de realizar comprobaciones rutinarias para detectar software no autorizado, ni otras funciones de control de activos y soporte técnico.

Para los usuarios con requisitos de seguridad menos estrictos, HP no recomienda que se active DriveLock (Bloqueo de la unidad). Entre los usuarios de esta categoría se incluyen los usuarios particulares o los usuarios que no mantienen datos sensibles en las unidades de disco duro de forma habitual. Para estos usuarios, la pérdida potencial de una unidad de disco duro consecuencia del olvido de ambas contraseñas es más importante que el valor de los datos para los que se ha diseñado la función de DriveLock (Bloqueo de la unidad). Puede restringirse el acceso a Computer Setup y a la función de DriveLock (Bloqueo de la unidad) mediante la contraseña de configuración. Al especificar una contraseña de configuración y no proporcionarla a los usuarios finales, los administradores del sistema restringen el número de usuarios que pueden activar DriveLock (Bloqueo de la unidad).

## <span id="page-50-0"></span>**Sensor de Smart Cover**

El sensor de extracción de la cubierta, disponible en algunos modelos, es una combinación de tecnología de hardware y de software que permite alertar al usuario en el caso de que se extraiga la cubierta o el panel lateral del ordenador. Existen tres niveles de protección, según se describen en la tabla siguiente.

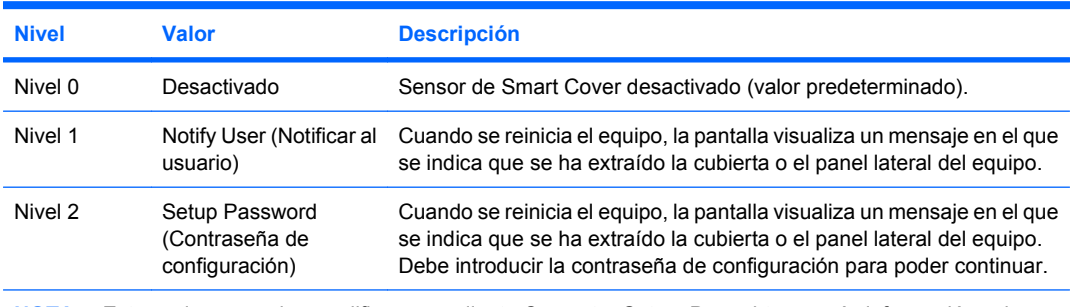

#### **Tabla 11-2 Niveles de protección del sensor de Smart Cover**

**NOTA:** Estos valores pueden modificarse mediante Computer Setup. Para obtener más información sobre Computer Setup, consulte la *Guía sobre la utilidad Computer Setup (F10)*.

## **Configuración del nivel de protección del sensor de Smart Cover**

Para establecer el nivel de protección del sensor de Smart Cover, siga estos pasos:

- **1.** Encienda o reinicie el equipo. Si trabaja con Windows, haga clic en **Inicio** > **Apagar equipo** > **Reiniciar**.
- **2.** Tan pronto como se encienda el ordenador, pulse F10 cuando el indicador luminoso del monitor se vuelva verde para acceder a Computer Setup. Pulse Intro para omitir la pantalla de título, si procede.
- **EX NOTA:** Si no pulsa la tecla F10 en el momento oportuno, tendrá que volver a iniciar el ordenador y pulsar de nuevo la tecla F10 cuando el indicador luminoso se vuelva verde para acceder a la utilidad.
- **3.** Seleccione **Security** (Seguridad) > **Smart Cover** > **Cover Removal Sensor** (Sensor de extracción de cubierta) y seleccione el nivel de seguridad deseado.
- **4.** Antes de salir, haga clic en **File** (Archivo) > **Save Changes and Exit** (Guardar cambios y salir).

## <span id="page-51-0"></span>**Smart Cover Lock (Bloqueo de Smart Cover)**

Smart Cover Lock (Bloqueo de Smart Cover) es un bloqueo de cubierta controlable mediante software incorporado en algunos ordenadores de HP. Este bloqueo impide el acceso no autorizado a los componentes internos. Los ordenadores se entregan con la función Smart Cover Lock (Bloqueo de Smart Cover) en la posición de desbloqueo.

- **PRECAUCIÓN:** para garantizar una seguridad máxima del bloqueo de la cubierta, asegúrese de establecer una contraseña de configuración. La contraseña de configuración impide el acceso no autorizado a la utilidad Computer Setup.
- **EY NOTA:** Smart Cover Lock (Bloqueo de Smart Cover) está disponible como opción en algunos sistemas.

## **Activación de Smart Cover Lock (Bloqueo de Smart Cover)**

Para activar y bloquear Smart Cover Lock (Bloqueo de Smart Cover) , siga los pasos siguientes:

- **1.** Encienda o reinicie el equipo. Si trabaja con Windows, haga clic en **Inicio** > **Apagar equipo** > **Reiniciar**.
- **2.** Tan pronto como se encienda el ordenador, pulse F10 cuando el indicador luminoso del monitor se vuelva verde para acceder a Computer Setup. Pulse Intro para omitir la pantalla de título, si procede.
- **NOTA:** Si no pulsa la tecla F10 en el momento oportuno, tendrá que volver a iniciar el ordenador y pulsar de nuevo la tecla F10 cuando el indicador luminoso se vuelva verde para acceder a la utilidad.
- **3.** Seleccione **Security** (Seguridad) > **Smart Cover** > **Cover Lock** (Bloqueo de la cubierta) > **Lock option** (Opción de bloqueo).
- **4.** Antes de salir, haga clic en **File** (Archivo) > **Save Changes and Exit** (Guardar cambios y salir).

## **Desactivación de Smart Cover Lock (Bloqueo de Smart Cover)**

- **1.** Encienda o reinicie el equipo. Si trabaja con Windows, haga clic en **Inicio** > **Apagar equipo** > **Reiniciar**.
- **2.** Tan pronto como se encienda el ordenador, pulse F10 cuando el indicador luminoso del monitor se vuelva verde para acceder a Computer Setup. Pulse Intro para omitir la pantalla de título, si procede.
- **EX NOTA:** Si no pulsa la tecla F10 en el momento oportuno, tendrá que volver a iniciar el ordenador y pulsar de nuevo la tecla F10 cuando el indicador luminoso se vuelva verde para acceder a la utilidad.
- **3.** Seleccione **Security** (Seguridad) > **Smart Cover** > **Cover Lock** (Bloqueo de la cubierta) > **Unlock** (Desbloquear).
- **4.** Antes de salir, haga clic en **File** (Archivo) > **Save Changes and Exit** (Guardar cambios y salir).

## **Utilización de la clave de seguridad de Smart Cover**

Si activa Smart Cover Lock (Bloqueo de Smart Cover) y no puede escribir la contraseña para desactivar el bloqueo, necesitará clave de seguridad de Smart Cover para abrir la cubierta del ordenador. Necesitará la llave en cualquiera de las circunstancias siguientes:

- Corte de alimentación.
- Fallo de arranque.
- <span id="page-52-0"></span>● Fallo de un componente del PC (por ejemplo, procesador o fuente de alimentación).
- Olvido de la contraseña.
- **PRECAUCIÓN:** La clave de seguridad de Smart Cover es una herramienta especializada de HP. Sea previsor y solicite la llave antes de necesitarla a su proveedor de servicio o distribuidor autorizado.

Para obtener la clave de seguridad, siga uno de los pasos siguientes:

- Póngase en contacto con su proveedor de servicio o distribuidor autorizado de HP.
- Llame al número correspondiente que se indica en la garantía.

Para más información sobre cómo utilizar la clave de seguridad de Smart Cover, consulte la *Guía de referencia del hardware*.

# <span id="page-53-0"></span>**Candado con cadena**

En el panel posterior del ordenador (algunos modelos) hay un candado con cadena para sujetar físicamente el ordenador al área de trabajo.

Para obtener instrucciones ilustradas, consulte la *Guía de referencia del hardware*.

## <span id="page-54-0"></span>**Tecnología de identificación de huellas digitales**

Al eliminar la necesidad de introducir contraseñas de usuario, la tecnología de identificación de huellas digitales de HP refuerza la seguridad de la red, simplifica el proceso de conexión y reduce los costes asociados con la gestión de redes corporativas. Esta tecnología, cuyo precio es razonable, ya no está dirigida solamente a organizaciones de alta tecnología y seguridad.

**NOTA:** La compatibilidad con la tecnología de identificación de huellas digitales varía según el modelo.

Para obtener más información, visite:

<http://h18004.www1.hp.com/products/security/>.

# <span id="page-55-0"></span>**Notificación de fallos y recuperación**

Las funciones de notificación de fallos y de recuperación combinan tecnología de hardware y de software innovadora para impedir la pérdida de datos críticos y minimizar los periodos de no disponibilidad no planeados.

Si el ordenador está conectado a una red gestionada por HP Client Manager, enviará un aviso de avería a la aplicación de gestión de la red. Con el software HP Client Manager, también puede planificar los diagnósticos de forma remota para que se ejecuten automáticamente en todos los PC y crear un informe de resumen de las pruebas fallidas.

# <span id="page-56-0"></span>**Sistema de protección de unidades**

El sistema de protección de unidades (DPS) es una herramienta de diagnóstico incorporada en las unidades de disco duro que están instaladas en algunos ordenadores de HP. El sistema DPS está diseñado para ayudar a diagnosticar problemas que pueden requerir una sustitución de la unidad de disco duro no cubierta por la garantía.

Cuando se fabrican los ordenadores de HP, las unidades de disco duro instaladas se someten a pruebas mediante DPS y se graba un registro permanente de información clave en la unidad. Cada vez que se ejecuta DPS, los resultados de la prueba se graban en la unidad de disco duro. El servicio técnico puede utilizar esta información para diagnosticar las circunstancias que le han llevado a ejecutar el software DPS. Para obtener instrucciones acerca del uso de DPS, consulte la *Guía de solución de problemas* .

## <span id="page-57-0"></span>**Fuente de alimentación con protector de sobretensión**

Una fuente de alimentación con protector de sobretensión integrada proporciona mayor fiabilidad cuando el ordenador se ve afectado por una sobretensión imprevista de la corriente. Esta fuente de alimentación está diseñada para resistir sobretensiones de hasta 2.000 voltios sin causar periodos de no disponibilidad ni pérdidas de datos en el equipo.

## <span id="page-58-0"></span>**Sensor térmico**

El sensor térmico es una función de hardware y de software que controla la temperatura interna del equipo. Esta función muestra un mensaje de advertencia cuando se sobrepasa el rango normal de temperaturas, lo que proporciona tiempo al usuario para emprender una acción antes de que se produzcan daños en los componentes internos o pérdidas de datos.

# <span id="page-59-0"></span>**Índice**

#### **A**

activación de Smart Cover Lock (Bloqueo de Smart Cover) [46](#page-51-0) Active Management Technology, Ordenadores Intel vPro con [17](#page-22-0) Altiris AClient [4](#page-9-0) agente de Deployment

Solution [4](#page-9-0)

## **B**

BIOS Boot Block Emergency Recovery Mode (Modo de recuperación de emergencia del bloqueo de arranque) [26](#page-31-0) HPQFlash [25](#page-30-0) memoria flash de la ROM remota [24](#page-29-0) blancos, libros [17](#page-22-0) bloqueo de la cubierta [46](#page-51-0) Boot Block Emergency Recovery Mode (Modo de recuperación de emergencia del bloqueo de arranque) [26](#page-31-0) botón de encendido configurar [33](#page-38-0) modo dual [33](#page-38-0) botón de encendido dual [33](#page-38-0)

### **C**

cambio de contraseña [40](#page-45-0) cambio de notificación [20](#page-25-0) candado de cadena [48](#page-53-0) caracteres delimitadores del teclado nacional [41](#page-46-0) caracteres delimitadores de teclado nacional [41](#page-46-0) clave de seguridad precaución [47](#page-52-0) solicitar [46](#page-51-0) Client Management Interface [7](#page-12-0) Client Manager [13](#page-18-0)

clonación de disco [2](#page-7-0) configuración copia en múltiples ordenadores [29](#page-34-0) copia en un único ordenador [28](#page-33-0) inicial [2](#page-7-0) replicar [27](#page-32-0) configuración del botón de encendido [33](#page-38-0) configuración inicial [2](#page-7-0) configuración remota [5](#page-10-0) Configuration Management Solution [12](#page-17-0) contraseña arrancar [39,](#page-44-0) [40](#page-45-0) borrar [42](#page-47-0) configuración [39,](#page-44-0) [40](#page-45-0) eliminar [41](#page-46-0) modificar [40](#page-45-0) seguridad [39](#page-44-0) contraseña de arranque eliminar [41](#page-46-0) introducir [40](#page-45-0) modificar [40](#page-45-0) valor [39](#page-44-0) contraseña de configuración eliminar [41](#page-46-0) introducir [40](#page-45-0) modificar [40](#page-45-0) valor [39](#page-44-0) control de acceso al equipo [36](#page-41-0) control del acceso al equipo [36](#page-41-0)

#### **D**

desactivación de Smart Cover Lock (Bloqueo de Smart Cover) [46](#page-51-0) direcciones de Internet. *Consulte* sitios Web disco en clave (DiskOnKey) de arranque [30](#page-35-0), [31](#page-36-0) HP Drive Key [30](#page-35-0)

dispositivo de arranque creación [30](#page-35-0) disco en clave (DiskOnKey) [30](#page-35-0), [31](#page-36-0) dispositivo de medios USB flash [30](#page-35-0) HP Drive Key [30](#page-35-0), [31](#page-36-0) dispositivo de medios USB flash de arranque [30](#page-35-0), [31](#page-36-0) distribución del PC [2](#page-7-0) DriveLock (Bloqueo de la unidad) aplicaciones [43](#page-48-0) utilización [43](#page-48-0)

### **E**

eliminación de contraseña [41,](#page-46-0) [42](#page-47-0) equipo, temperatura interna [53](#page-58-0) estándares de la industria [35](#page-40-0)

## **F**

fuente de alimentación con protector de sobretensión [52](#page-57-0)

### **H**

herramienta de diagnóstico de unidades de disco duro [51](#page-56-0) herramientas de clonación de software [2](#page-7-0) herramientas de distribución de software [2](#page-7-0) HP Client Management Interface [7](#page-12-0) Client Manager for Altiris [13](#page-18-0) Configuration Management Solution [12](#page-17-0) ProtectTools Security Manager [10](#page-15-0) System Software Manager [9](#page-14-0) HP Client Catalog for SMS [15](#page-20-0)

HP Drive Key de arranque [30](#page-35-0), [31](#page-36-0) disco en clave (DiskOnKey) [30](#page-35-0) HP Lifecycle solutions [2](#page-7-0) HPQFlash [25](#page-30-0)

### **I**

imagen de software preinstalada [2](#page-7-0) información importante sobre cambio de sistemas operativos [34](#page-39-0) información importante sobre sistemas operativos [34](#page-39-0) instalación remota del sistema [5](#page-10-0) introducción arranque, contraseña [40](#page-45-0) contraseña de configuración [40](#page-45-0)

#### **M**

memoria flash de la ROM remota [24](#page-29-0) modo de recuperación de bloqueo de arranque de emergencia [26](#page-31-0) modo de recuperación de emergencia de bloqueo de arranque [26](#page-31-0)

### **N**

notificación de cambios [20](#page-25-0) Notificación de cambios proactiva (PCN, Proactive Change Notification) [20](#page-25-0) notificación de fallos y recuperación HP Client Manager [50](#page-55-0)

#### **O**

ordenadores Intel vPro con Active Management Technology (Tecnología de gestión activa) [17](#page-22-0)

### **P**

PCN (Notificación de cambios proactiva) [20](#page-25-0) personalización del software [2](#page-7-0) precaución de protección de la ROM [23](#page-28-0) precaución de seguridad de bloqueo de la cubierta [46](#page-51-0) precauciones clave de seguridad [47](#page-52-0)

proteger la ROM [23](#page-28-0) seguridad de bloqueo de la cubierta [46](#page-51-0) Preeboot Execution Environment (PXE, Entorno de ejecución previa al arranque) [5](#page-10-0) protección de la unidad [51](#page-56-0) protección de la unidad de disco duro [51](#page-56-0) protector de sobretensión, fuente de alimentación [52](#page-57-0) ProtectTools Security Manager [10](#page-15-0) PXE (Entorno de ejecución previa al arranque) [5](#page-10-0)

#### **R**

recuperación de software [2](#page-7-0) ROM flash [23](#page-28-0) memoria flash remota [24](#page-29-0)

#### **S**

seguimiento de activos [36](#page-41-0) seguridad candado con cadena [48](#page-53-0) características, tabla [36](#page-41-0) configuración [36](#page-41-0) contraseña [39](#page-44-0) DriveLock (Bloqueo de la unidad) [43](#page-48-0) ProtectTools Security Manager [10](#page-15-0) Sensor de Smart Cover [45](#page-50-0) Smart Cover Lock (Bloqueo de Smart Cover) [46](#page-51-0) tecnología de identificación de huellas digitales [49](#page-54-0) Sensor de Smart Cover niveles de protección [45](#page-50-0) valor [45](#page-50-0) sensor térmico [53](#page-58-0) Smart Cover Lock (Bloqueo de Smart Cover) activar [46](#page-51-0) clave de seguridad [46](#page-51-0) desactivar [46](#page-51-0) software Active Management Technology (Tecnología de gestión activa) [17](#page-22-0) agente de Altiris Deployment Solution [4](#page-9-0) Altiris AClient [4](#page-9-0)

Configuration Management Solution [12](#page-17-0) herramientas de gestión y actualización [6](#page-11-0) HP Client Catalog for SMS [15](#page-20-0) HP Client Management Interface [7](#page-12-0) HP Client Manager for Altiris [13](#page-18-0) HP ProtectTools Security Manager [10](#page-15-0) HP System Software Manager<sub>9</sub> instalación remota del sistema [5](#page-10-0) integración [2](#page-7-0) recuperación [2](#page-7-0) seguimiento de activos [36](#page-41-0) Sistema de protección de unidades [51](#page-56-0) solicitud de clave de seguridad de Smart Cover [46](#page-51-0) solicitud de la clave de seguridad [46](#page-51-0) soluciones retiradas [22](#page-27-0) Suscripción (Subscriber's Choice) [21](#page-26-0) System Software Manager [9](#page-14-0)

### **T**

tabla de caracteres delimitadores [41](#page-46-0) tecnología de identificación de huellas digitales [49](#page-54-0) temperatura interna del equipo [53](#page-58-0)

### **U**

unidades de disco duro, herramienta de diagnóstico [51](#page-56-0) utilidades de Computer Setup [27](#page-32-0)

### **W**

Web, sitios configuración duplicada [29](#page-34-0) descarga de BIOS [23](#page-28-0) Distribución en PC [2](#page-7-0) HO Configuration Management Solution [12](#page-17-0) HP Client Configuration Manager [11](#page-16-0) HP Client Manager [13](#page-18-0) HP Configuration Management Solution [3](#page-8-0)

HPQFlash [25](#page-30-0) libro blanco de HP [17](#page-22-0) memoria flash de la ROM [23](#page-28-0) memoria flash de la ROM remota [24](#page-29-0) Proactive Change Notification [20](#page-25-0) sitios Web: descarga de System Software Manager [9](#page-14-0) software de soporte [34](#page-39-0) Subscriber's Choice (Suscripción) [21](#page-26-0) Subscriber's Choice (Suscripción) [21](#page-26-0) Tecnología de identificación de huellas digitales [49](#page-54-0) tecnología Intel vPro [17](#page-22-0)